# POSTGRAU VNIVERSITATÖ ID VALÈNCIA

# Solicitudes Títulos Propios

# Guía de uso

# Índice de contenidos

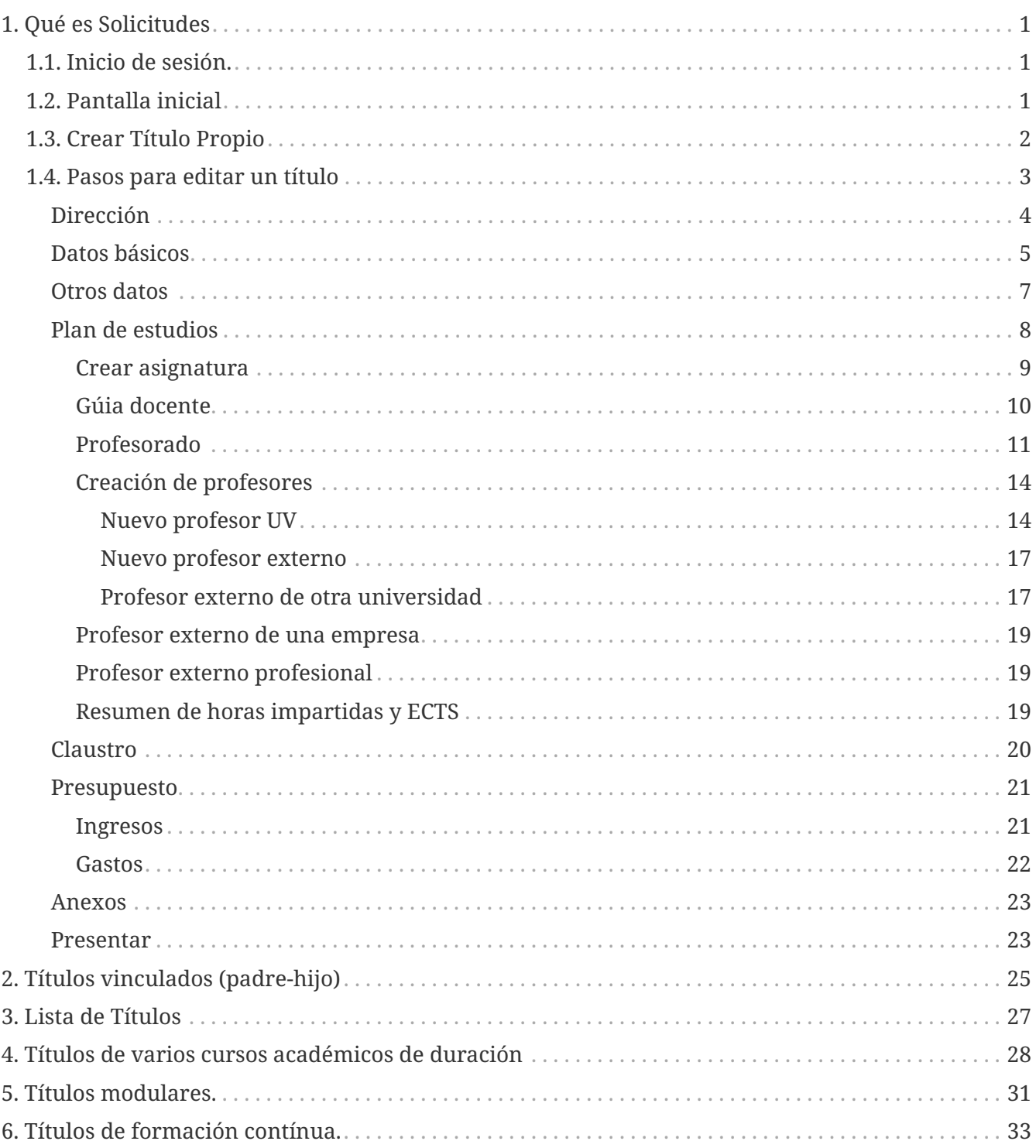

# <span id="page-2-0"></span>**Chapter 1. Qué es Solicitudes**

Solicitudes es un software para la gestión de los títulos propios de la Universitat de València (UV).

Recoge toda la información necesaria de un título para su posterior presentación oficial.

Está disponible para todo el personal de la Universidad de Valencia.

## <span id="page-2-1"></span>**1.1. Inicio de sesión.**

Para poder acceder a la aplicación es necesario identificarse con el correo electrónico UV (correo largo).

Todo el contenido relativo a un título podrá ser modificado y presentado tanto por el director o directora que solicita (lo crea por primera vez) como por todos los co-directores o co-directoras del título, ya sean UV o Externos/as.

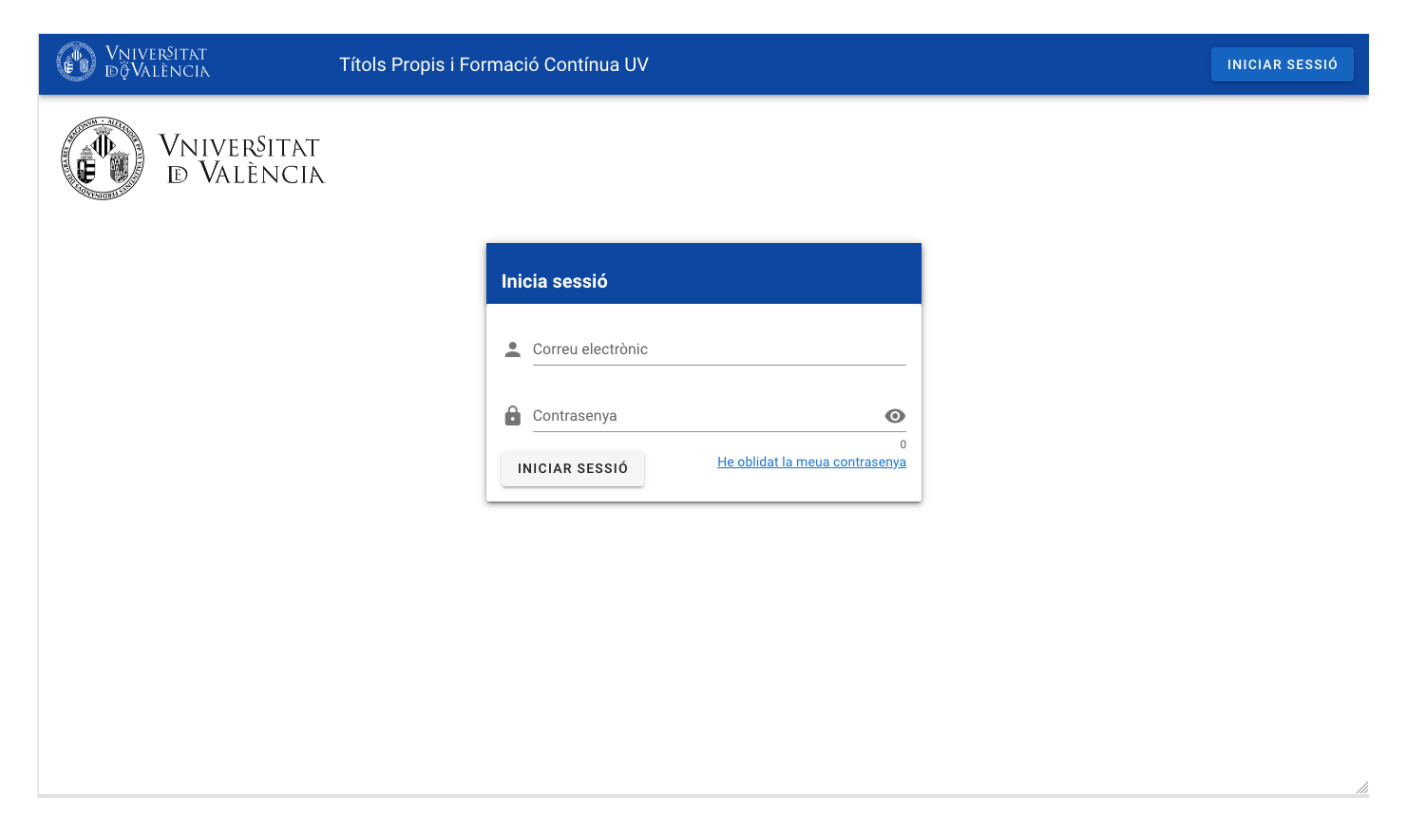

## <span id="page-2-2"></span>**1.2. Pantalla inicial**

Tras identificarse en la aplicación, la aplicación será dirigida automáticamente a la pantalla de inicio donde aparecen las distintas acciones que el usuario puede realizar:

- Crear Título Propio: Creación de un título propio nuevo. Debe ser de uno de estos tipos: Màster de formació permanent, Diploma d'especialització, Expert Universitari.
- Crear Título de Formación Contínua: Creación de un título de formación contínua. Debe ser de uno de estos tipos: Microcredencial, Certificat.
- Crear título vinculado: Creación de un título hijo asociado a un título propio previamente creado.
- Importar Título de otro de un curso académico anterior: Crea un nuevo título propio a partir de los datos de otro título propio del curso académico anterior.
- Revisar títulos presentados: Consulta de todos los títulos creados por el usuario.

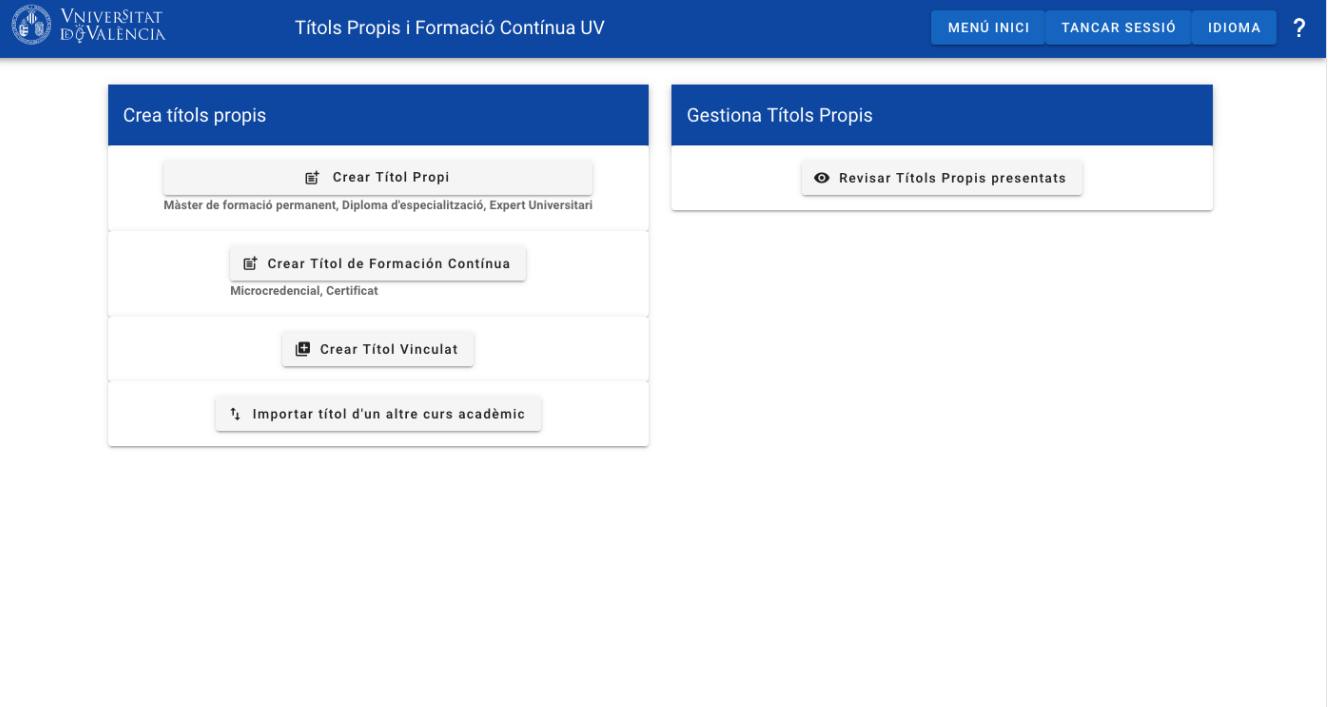

### <span id="page-3-0"></span>**1.3. Crear Título Propio**

Al pinchar en "Crear Título Propio" aparece la pantalla de creación de títulos en la que habrá que introducir tres datos:

- Curso académico de inicio para el título: restringido al curso académico en curso.
- Duración en cursos académicos del curso: 1, 2 o 3.
- Nombre del título: Debe ser un nombre único.

Se muestra un aviso que indica la necesidad de prefijar el nombre del título con su tipo de título.

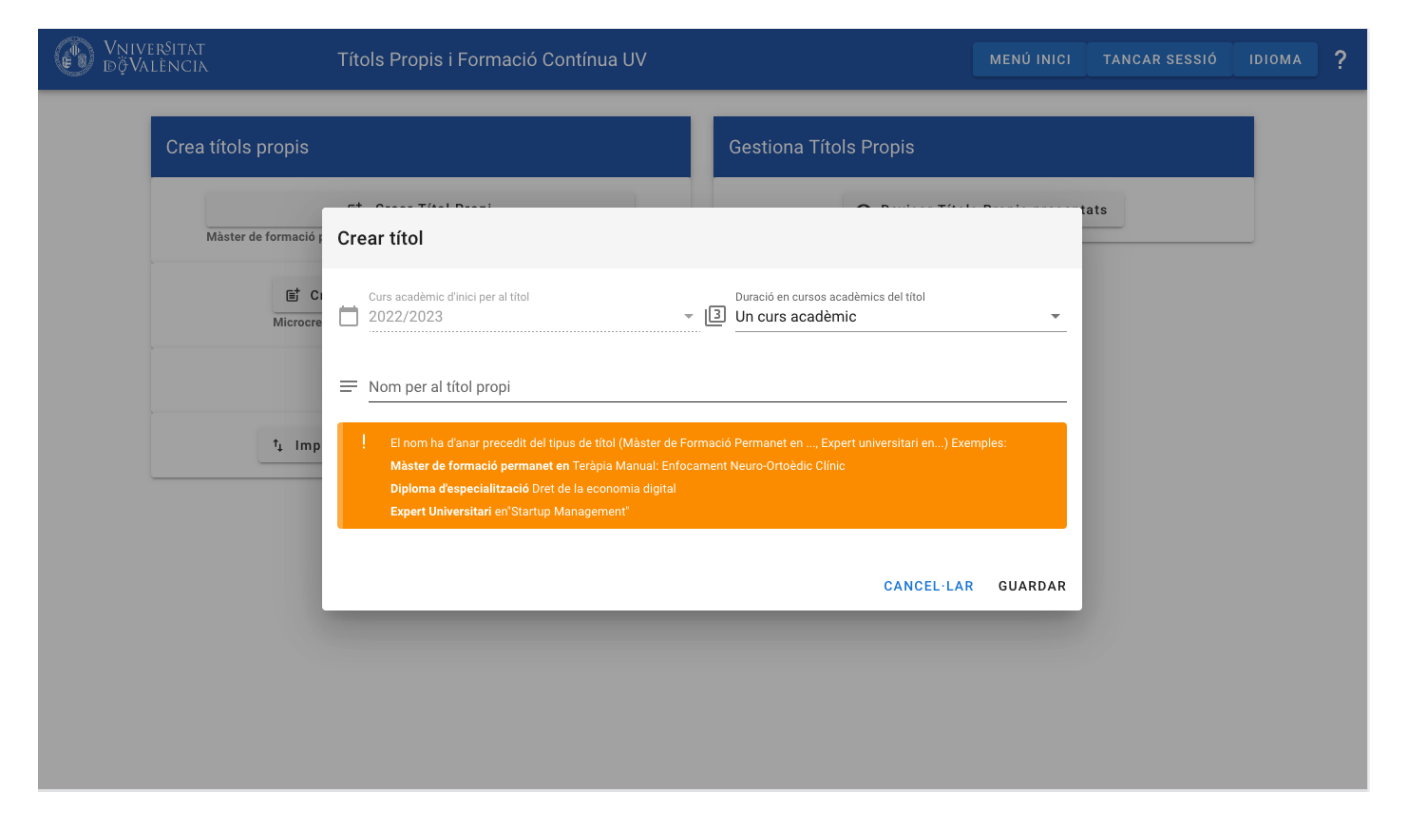

Tras crear el título se pasará a la pantalla de edición del título, en su primer paso de Dirección.

### <span id="page-4-0"></span>**1.4. Pasos para editar un título**

La información asociada al título será introducida en 7 pasos guiados por la aplicación.

Cada paso requerirá que el usuario rellene cierta información, pinche en el botón de "guardar" de la pantalla en curso y si ésta es válida, se mostrará el siguiente paso como "Editable" y "Activo".

Para acceder al siguiente paso bastará pinchar en el icono del apartado que queremos rellenar.

Si faltara alguna información en algún apartado, éste será marcado en rojo como`no válido.

Un título con algún apartado en estado "no válido" no podrá ser presentado.

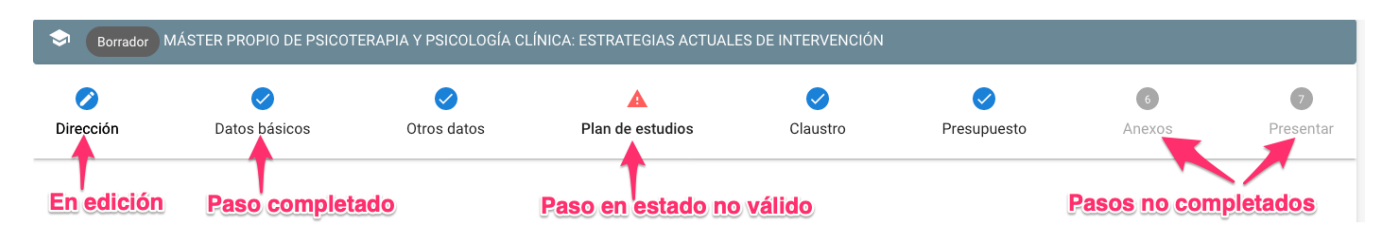

Cada paso puede estar en cuatro estados:

• Editando : Apartado que se está editando, indicado con un lápiz.

• Editable  $\bigvee$ : Apartado que puede ser editado.

• No válido  $\bullet$ : Se ha completado el apartado pero contiene información no válida.

No completado : No se ha introducido ninguna información asociada al apartado.

### <span id="page-5-0"></span>**Dirección**

•

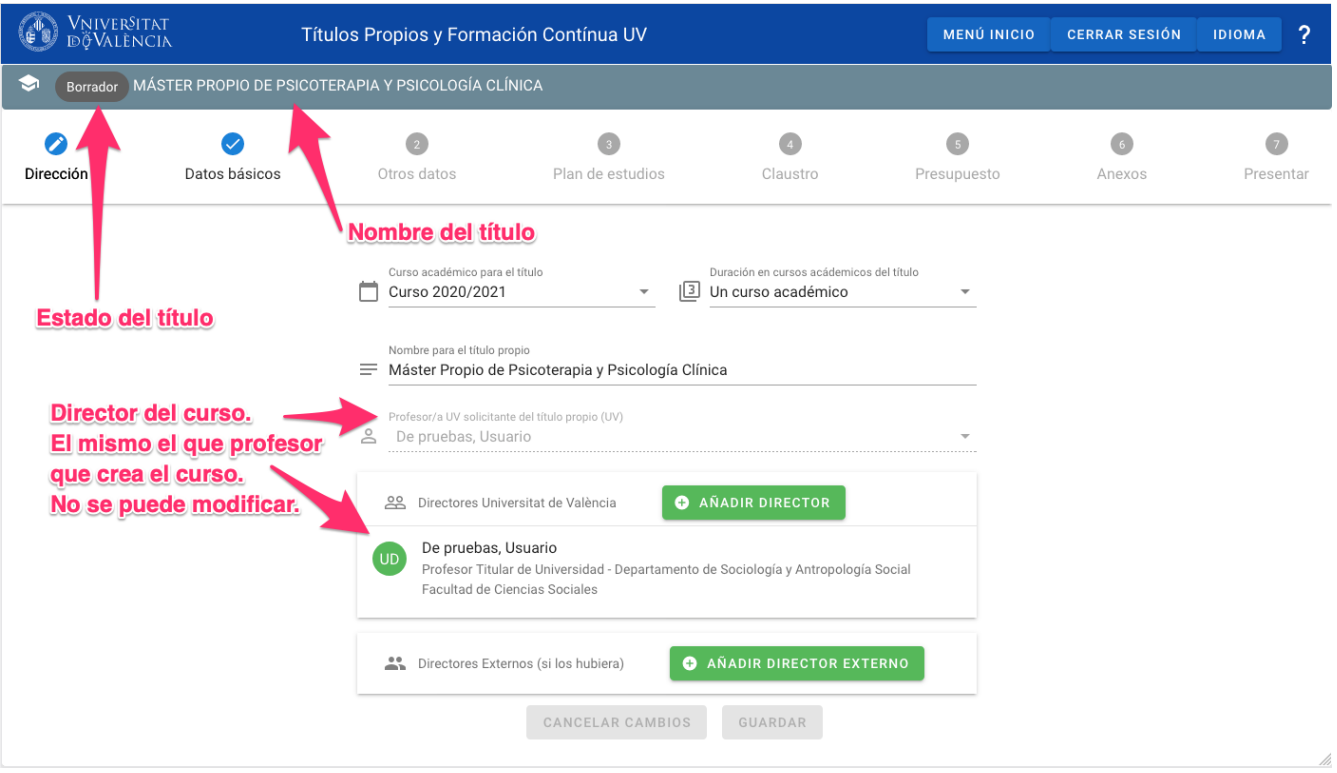

Es el primer paso tras la creación del título.

En la parte superior aparece el estado y el nombre del título.

Después de crearlo, un título estará en estado borrador indicando que se está rellenando por parte del director o directora.

Como profesor solicitante aparece la persona que lo ha creado, sin posbilidad de cambiarlo.

Solo se exige que al menos haya un director/directora UV.

Al hacer click en el botón "Añadir Director o Directora" se abrirá una pantalla de búsqueda en la que se podrán buscar profesores o profesoras por su "apellido, nombre" y por NIF.

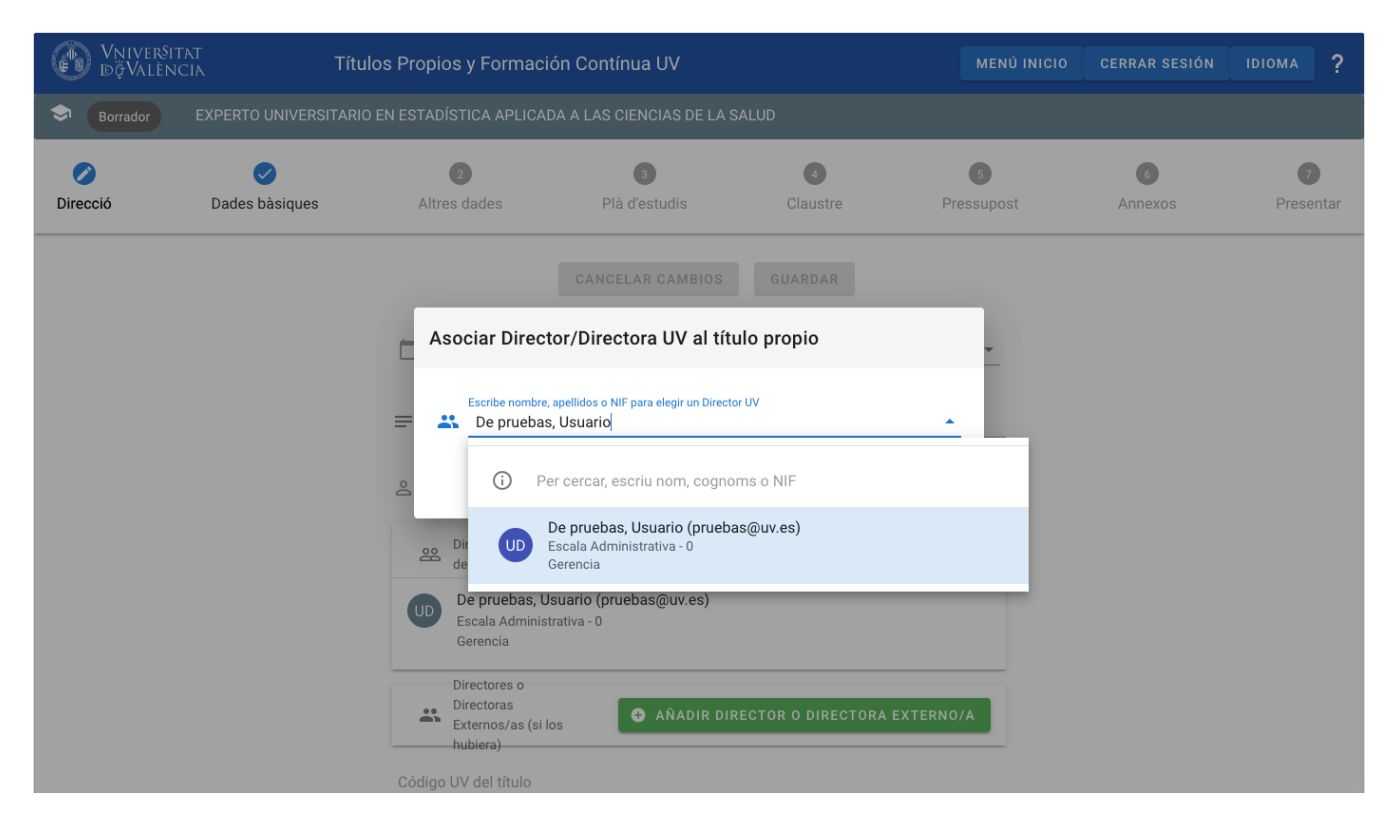

Una vez seleccionados los directores o directoras, se deberá pinchar la opción de Guardar.

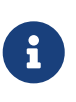

Por cada director o directora que se añada se le enviará un email notificando que a partir de este momento tendrá permisos para entrar en la aplicación y podrá gestionar el título igual que el director/directora solicitante. En caso de directores externos deberán seguir un proceso de registro y elección de contraseña. En caso de docentes UV podrán entrar en la aplicación con su correo UV (correo largo).

### <span id="page-6-0"></span>**Datos básicos**

Una vez guardados los datos del apartado anterior, se seleccionará el segundo apartado "Datos básicos" en el que se deberán rellenar algunos datos propios del curso y su tasa asociada.

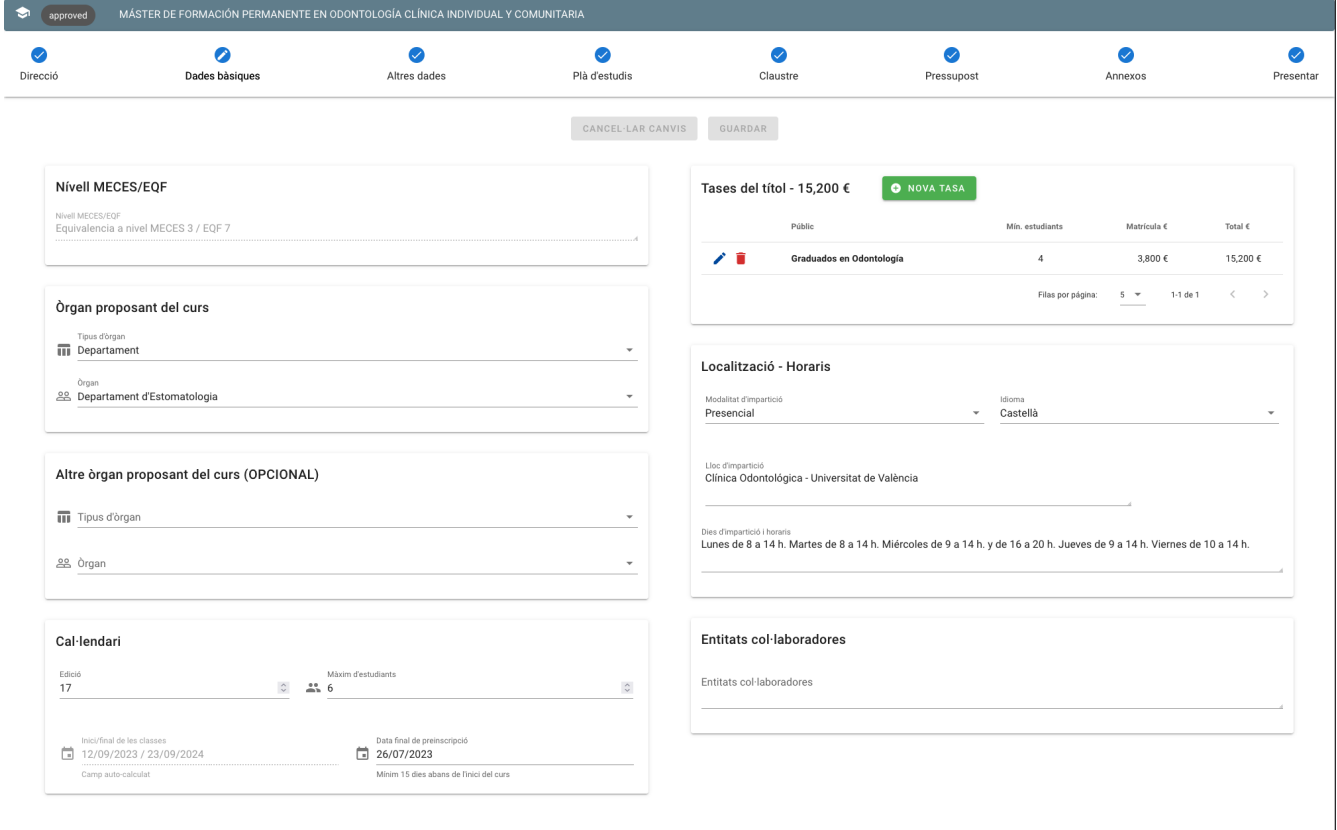

El campo `Nivel MECES/EQF" será rellenado automáticamente por la aplicación si el título es un master.

En otros casos, el usuario debe rellenarlo con el valor correspondiente al tipo de título en cuestión.

En primer lugar, habrá que indicar cuál es el órgano proponente (i.e. centro, departamento o instituto de investigación).

Puede que haya hasta dos órganos proponentes.

En caso de Títulos de formación contínua estos campos no serán necesarios.

Sobre el subapartado "Calendario", se deberá introducir el número máximo de estudiantes (el mínimo se detallará en el subapartado de "Tasas del título"), la edición y la fecha de fin de preinscripción.

Las fechas de inicio y fin es un campo autocalculado (a partir de fecahs de inicio y fin de las asignaturas) que no puede ser modificado.

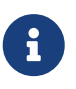

Al elegir un idioma para el título se le recordará al usuario que debe rellenar el plan de estudios en ese mismo idioma.

Si existen Entidades colaboradoras, se deberá rellenar el subapartado destinado a tal efecto.

Respecto a las tasas, el título podrá tener diferentes tasas según el público objetivo, pero se exige que exista al menos una (número mínimo de alumnos y precio de matrícula) por título.

En el caso de un máster modular, el título deberá llevar como mínimo asociado dos tasas.

Para crearla, al pinchar en "Nueva Tasa" se tendrá que rellenar el número mínimo de estudiantes y el precio de la matrícula. La primera tasa llevará por defecto el nombre de "Precio general".

Si el título tiene más de una tasa se podrá elegir para la segunda y posteriores otro nombre.

Estos datos servirán para calcular los ingresos en el presupuesto.

Si no aparece por defecto el botón "Nueva Tasa", deberá pinchar en el botón "Guardar" para almacenar los datos rellenados hasta el momento y que esté disponible el botón.

Finalmente, deberá rellenar los datos de localización y horarios del curso. Si el curso es online, en "Lugar de impartición" y en "Días de impartición y horarios" deberá indicar "online".

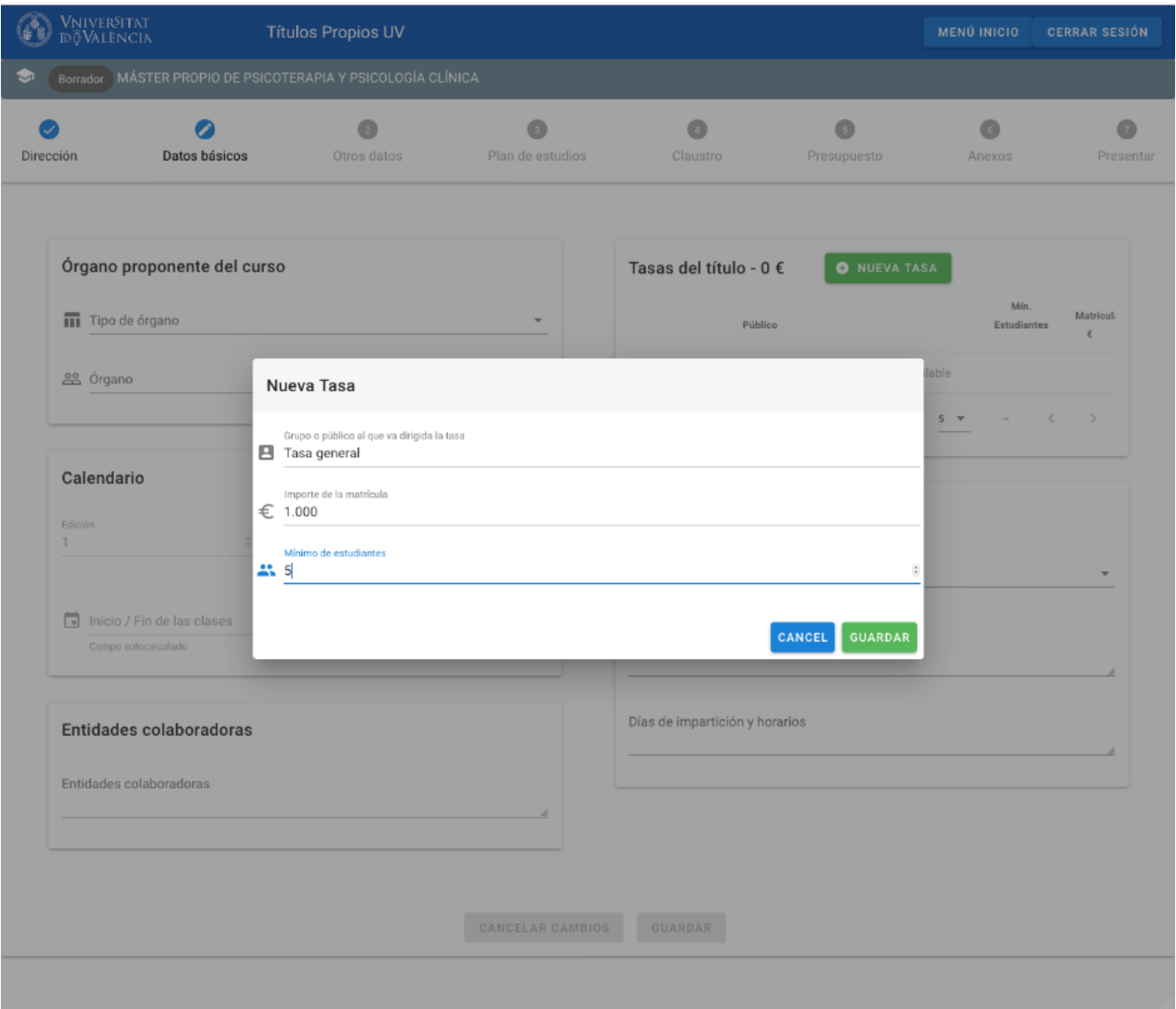

Al guardar la pantalla de "Datos básicos" se activará, como editable, el paso "Otros datos" en la parte superior de la pantalla.

### <span id="page-8-0"></span>**Otros datos**

Tercer paso que requiere información más extensa sobre el título.

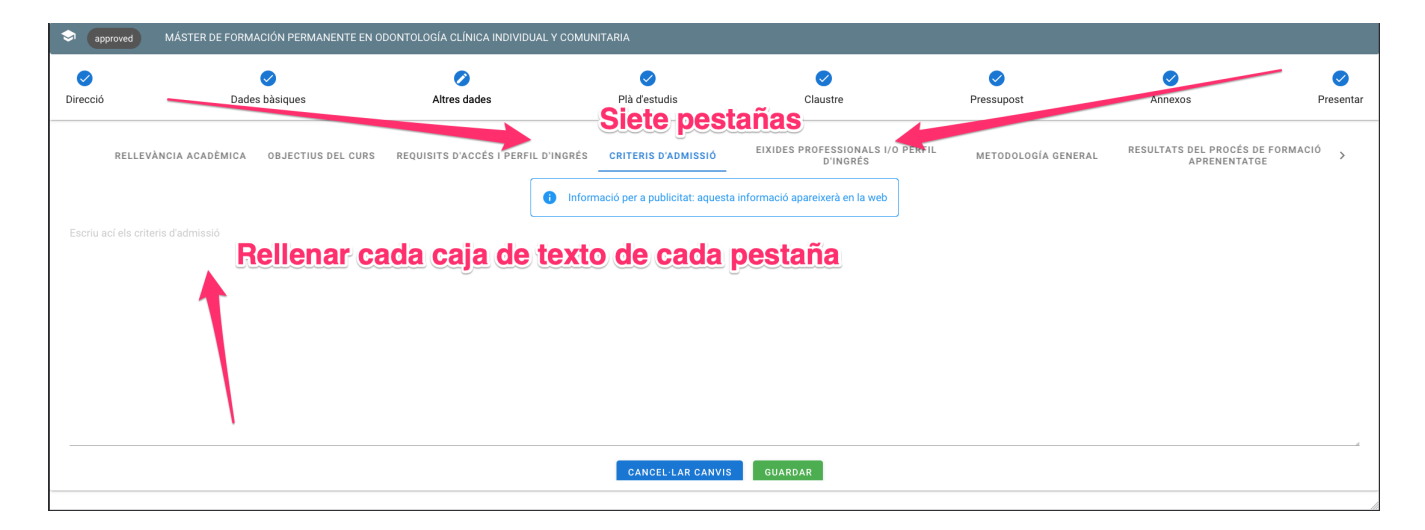

En concreto, este apartado se divide en cuatro pestañas cada una de las cuales contiene un campo de texto libre.

Habrá que rellenar todos los campos pinchando en cada una de las pestañas. Antes de pasar a la pestaña siguiente, conviene pinchar en "Guardar".

Una vez completado este apartado, se deberá pinchar en "Guardar" y se activará el paso "Plan de estudios" para ser seleccionado por el usuario/a.

### <span id="page-9-0"></span>**Plan de estudios**

Este es el apartado más laborioso, ya que deben añadirse todas las asignaturas del título, cada una con su guía docente y con la lista de los profesores que impartirán la asignatura, detallando horas de docencia y honorarios por hora.

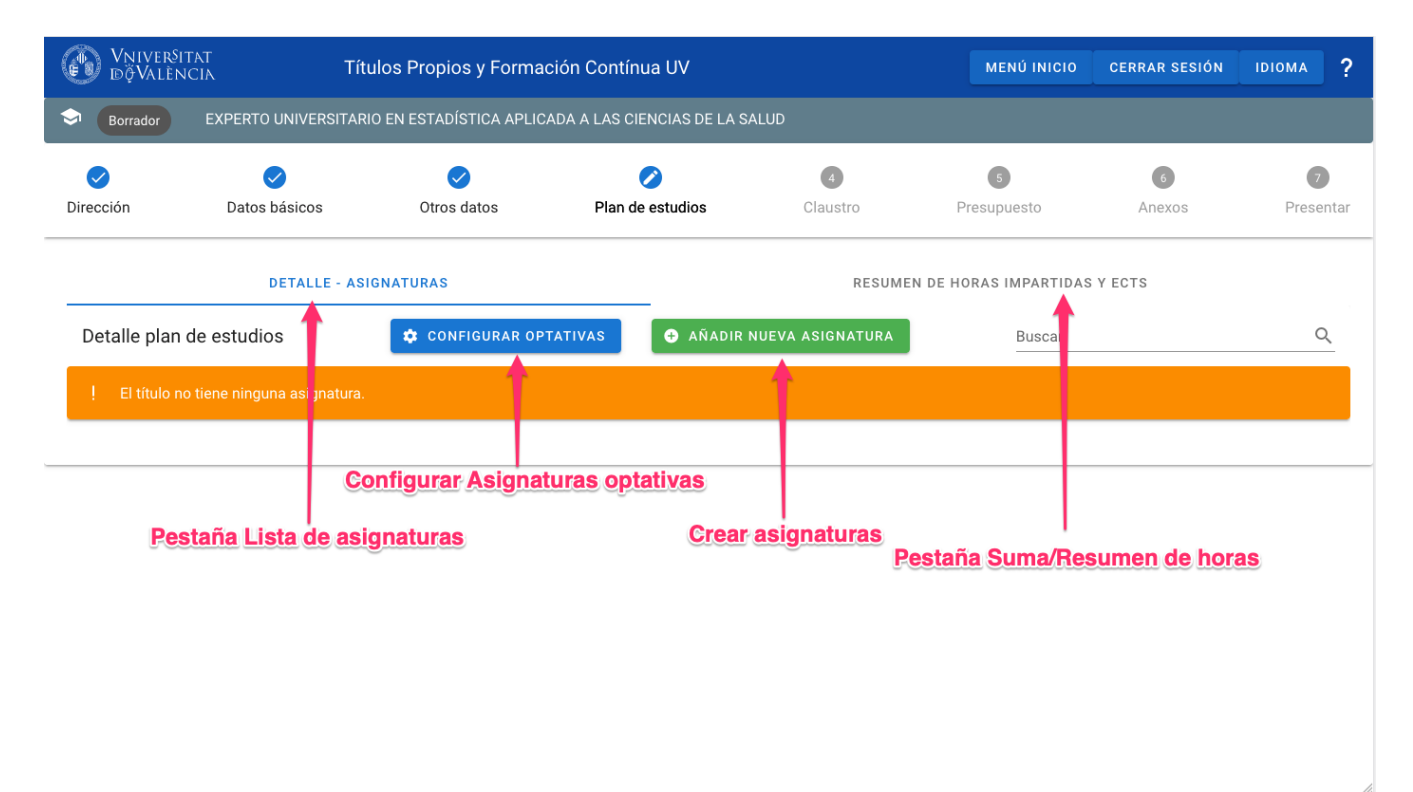

La pantalla contiene dos pestañas, una con el detalle de las asignaturas y otra con el resumen de ECTS por tipología de asignatura.

Desde la pestaña "DETALLE-ASIGNATURAS" pichando en "AÑADIR NUEVA ASIGNATURA" se puede crear la primera asignatura.

En caso de que se quieran crear asignaturas optativas primero se deberá configurar el número de optativas a cursar y el número de ECTS que tendrá cada una de ellas pinchando en "CONFIGURAR OPTATIVAS".

Una vez creada la configuración se podrá elegir "Es una asignatura optativa" en la pantalla de creación de asignaturas.

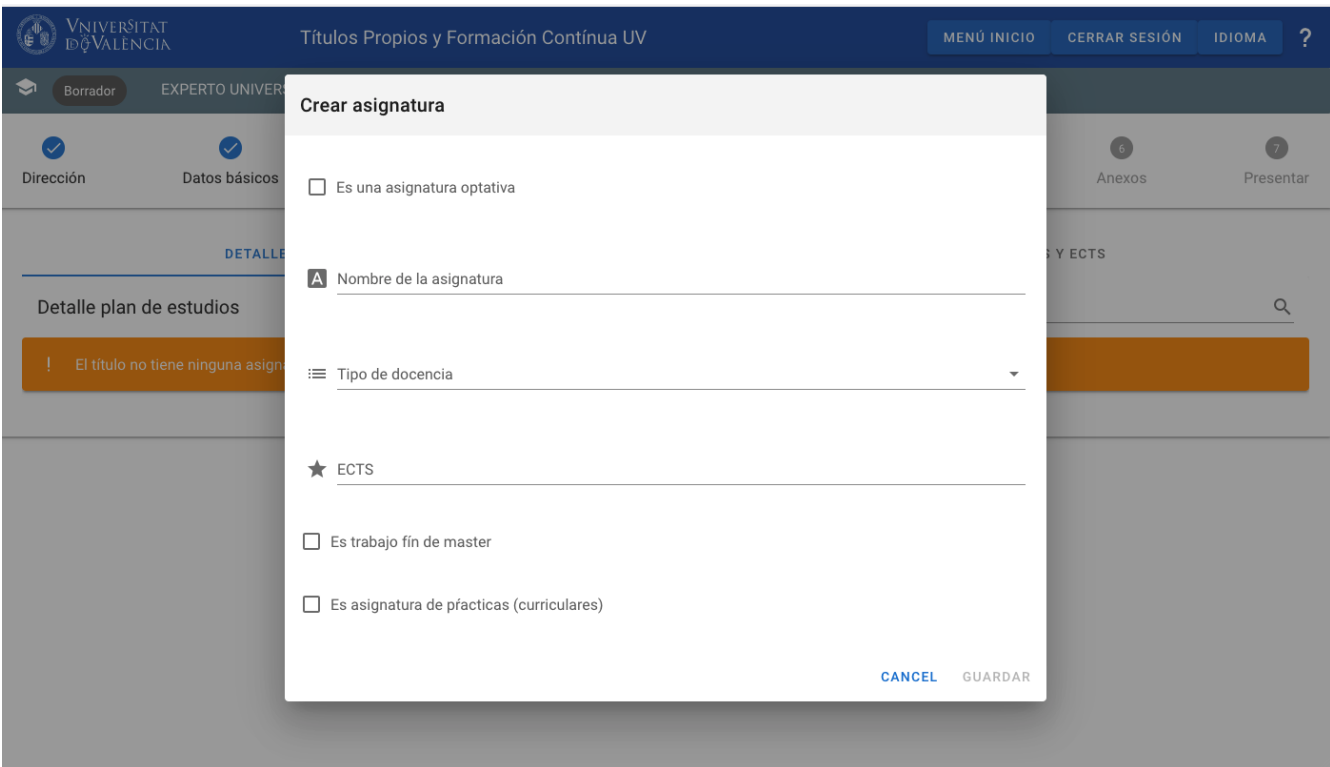

#### <span id="page-10-0"></span>**Crear asignatura**

Las asignaturas pueden ser obligatorias u optativas.

Para asignaturas obligatorias se debe rellenar el nombre, el tipo de docencia y los ECTS de la misma (3 ECTS mímino).

Si la asignatura es TFM o de prácticas se marcará en los checks inferiores.

Si se quiere crear una asignatura optativa se deberá primero rellenar su configuración (pinchando en "Configurar Optativas") para establecer las asignaturas optativas que habrá que cursar y los ECTS que tendrán todas y cada una de ellas.

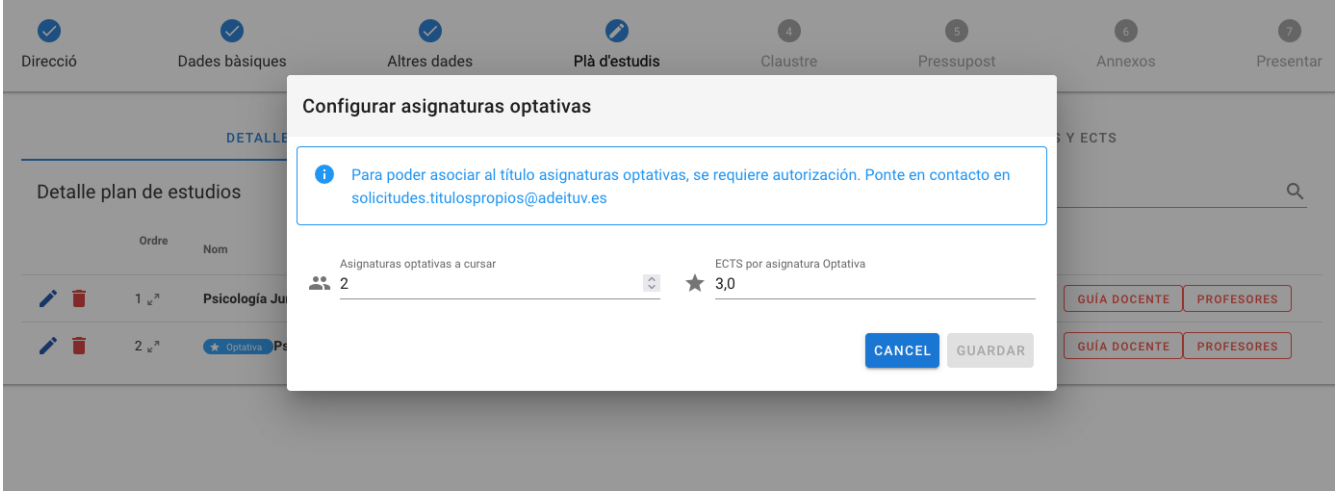

Al crear la asignatura optativa, el número de ECTS será rellenado automáticamente según la configuración establecida, y no se podrá marcar TFM o Prácticas.

En la lista quedará por asignar el campo de "Horas asignadas", que se visualizará inicialmente como 0 y en rojo, indicando que no se cumplen todavía las horas mínimas.

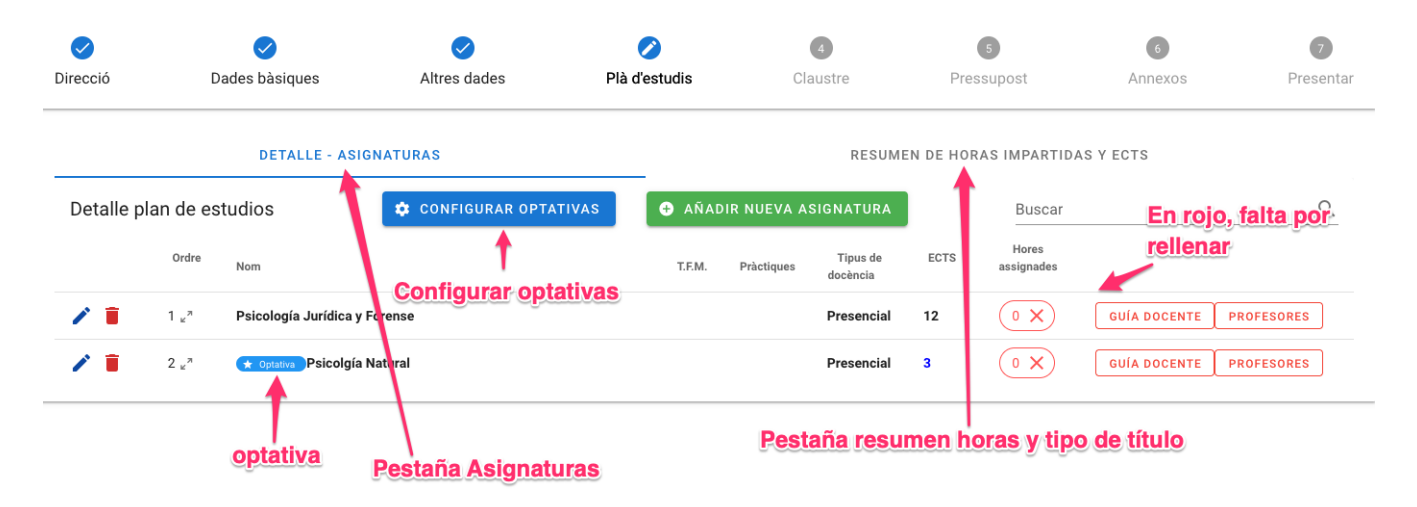

Estas horas mínimas se han definido automáticamente según los ECTS de la asignatura (ECTS \* 10). Este campo se cumplimentará automáticamente una vez se definan los profesores y las horas asignadas a cada uno de ellos.

Los botones "Guía docente" y "Profesores" también aparecerán en rojo indicando que deben ser rellenados.

#### <span id="page-11-0"></span>**Gúia docente**

Pinchando en el botón "Guía docente" en la asignatura concreta aparece una nueva pantalla con seis pestañas, cada una con un campo de la guía docente.

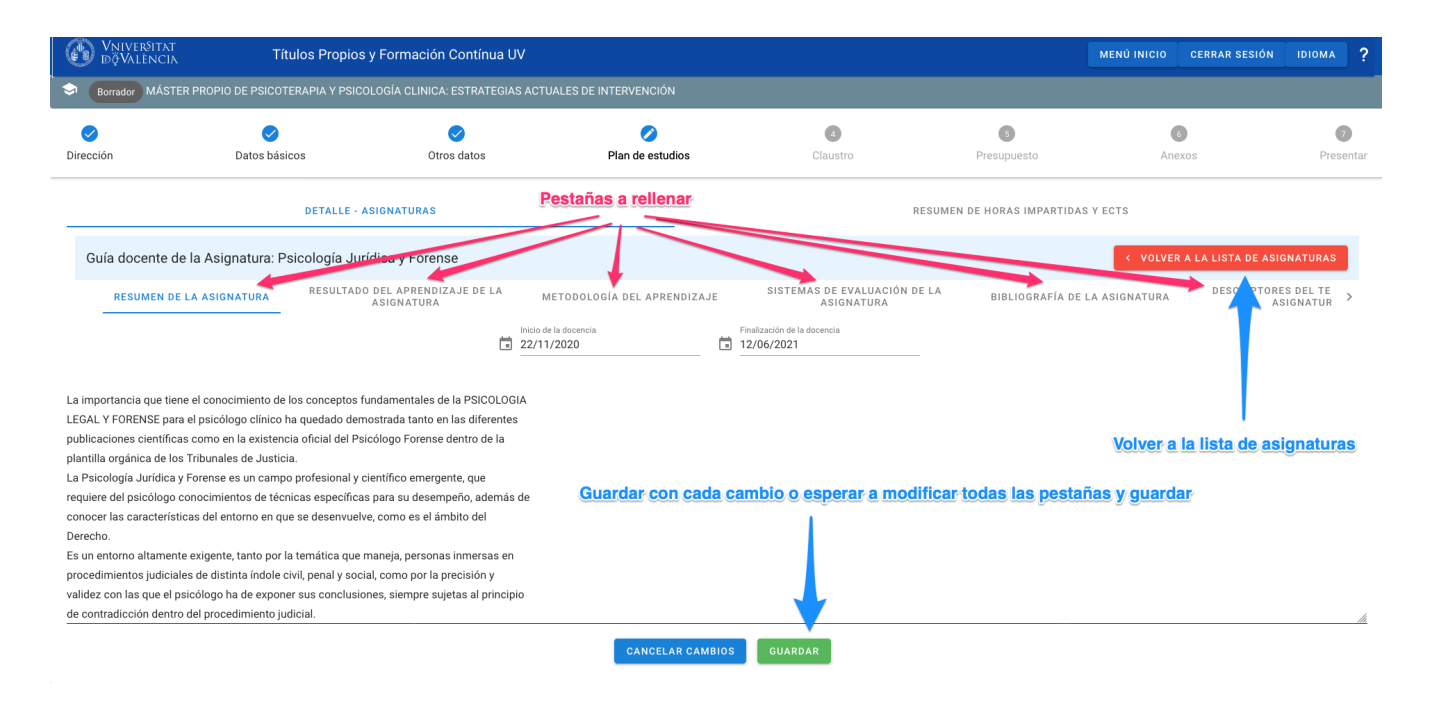

Todos los campos permiten un texto largo.

Habrá que rellenar obligatoriamente los siguientes campos:

- Resumen de la asignatura
- Inicio y fin de la docencia
- Resultado del aprendizaje
- Metodología del aprendizaje
- Sistemas de evaluación
- Bibliografía
- Descriptores del temario (índice)

Una vez completados y guardados todos los valores, se puede volver a la lista de asignaturas pinchando sobre el botón VOLVER A LA LISTA DE ASIGNATURAS. Si falta algún dato, el contenido introducido no se guardará.

Si se ha rellenado toda la información, el botón "Guía Docente" aparecerá en verde.

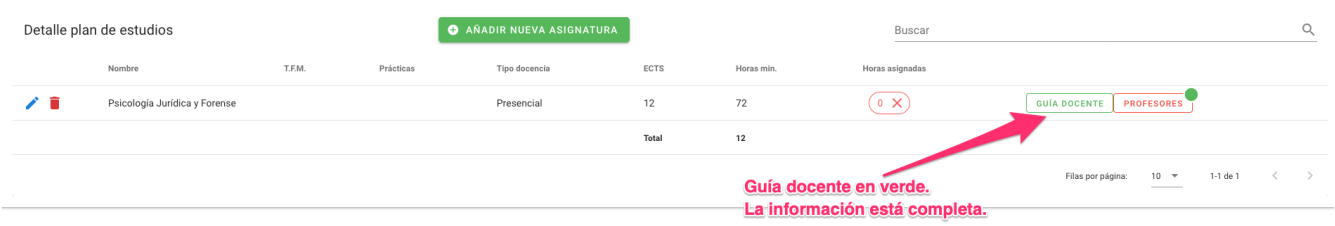

#### <span id="page-12-0"></span>**Profesorado**

El siguiente paso para completar la asignatura es la introducción de los profesores con el detalle de número de horas de docencia y precio por hora.

Desde la lista de asignaturas, pinchando en el botón "Profesores" (en rojo al no haber ningún profesor asociado) se mostrará una lista de profesores asociados a la asignatura.

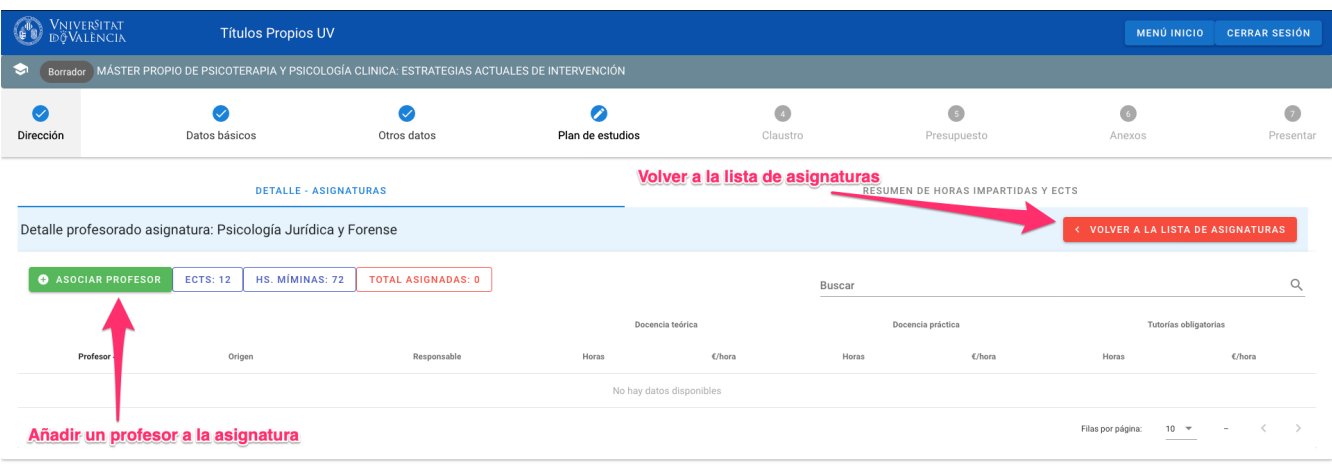

Pinchando en el botón "Asociar Profesor" se mostrará una pantalla emergente donde se deberá especificar:

- Tipo de profesor: Marcar "Profesor UV" o "Profesor Externo" según el caso.
- Nombre del profesor: Buscador de profesores en el que se puede filtrar por Apellidos y nombre o NIF.
- "Es responsable": Marca para indicar que el profesor es el responsable de la asignatura.
- "Docencia teórica", "Docencia práctica" y "Tutorías obligatorias": Por cada concepto habrá que introducir el número de horas y su precio.

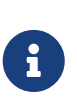

No se permite asignar un número de horas superior a 120 por cada profesor ni un importe superior a 125 €/h. Tanto en el número de horas como el precio por hora, solo se permite indicar "mitades" (0,5), no cualquier decimal.

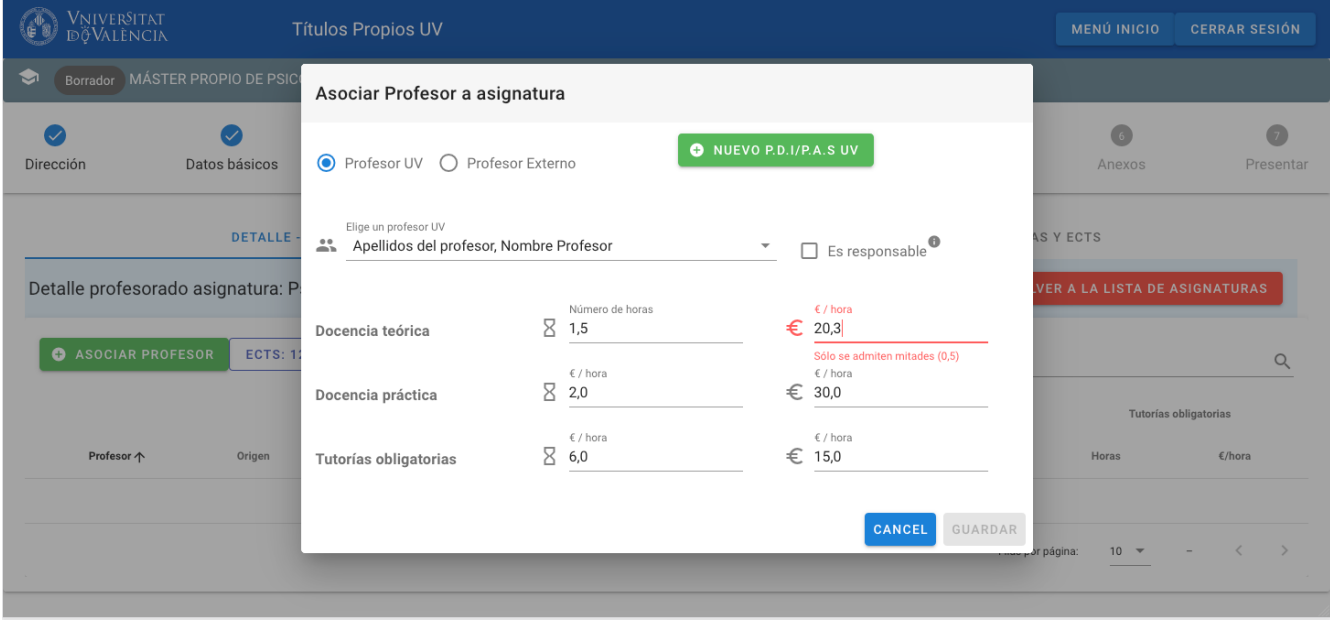

El proceso es el mismo para profesores UV y profesores externos.

Al guardar un profesor, se volverá a la pantalla con la lista de profesores de la asignatura.

Este proceso se repetirá tantas veces como profesores tenga la asignatura.

Una vez añadidos los profesores se podrá volver a la lista de asignaturas pinchando en el botón "VOLVER A LA LISTA DE ASIGNATURAS".

Como se ha descrito anteriormente, cada asignatura tiene asignadas unas horas mínimas según sus ECTS.

Si después de añadir los profesores, la suma total de sus horas no supera este mínimo, el botón de "Profesores" aparecerá en rojo indicando esta circunstancia.

Si se supera el número de horas el botón pasará a color verde indicando que el apartado de profesores está correcto para esta asignatura.

También aparece un número encima del botón "Profesores" indicando el número de profesores para cada asignatura.

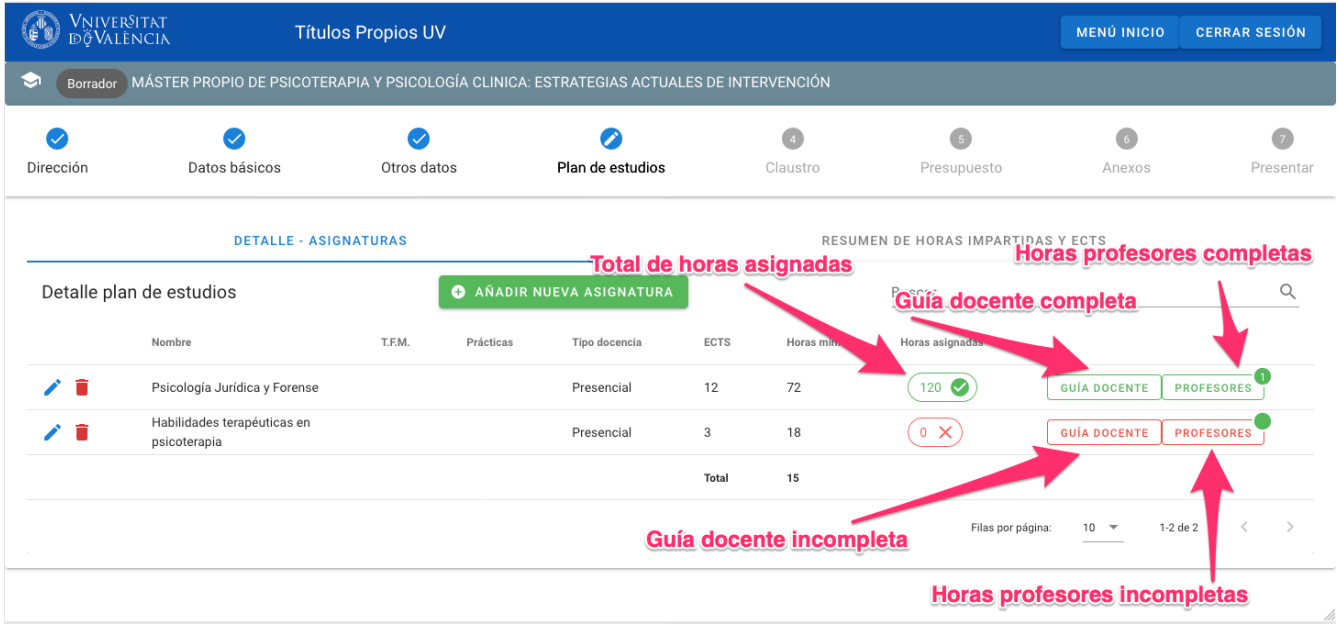

Este proceso se repetirá para cada asignatura del título.

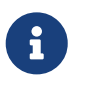

Las asignaturas de prácticas en empresas y T.F.M. deberán ir marcadas necesariamente en el momento de crearlas:

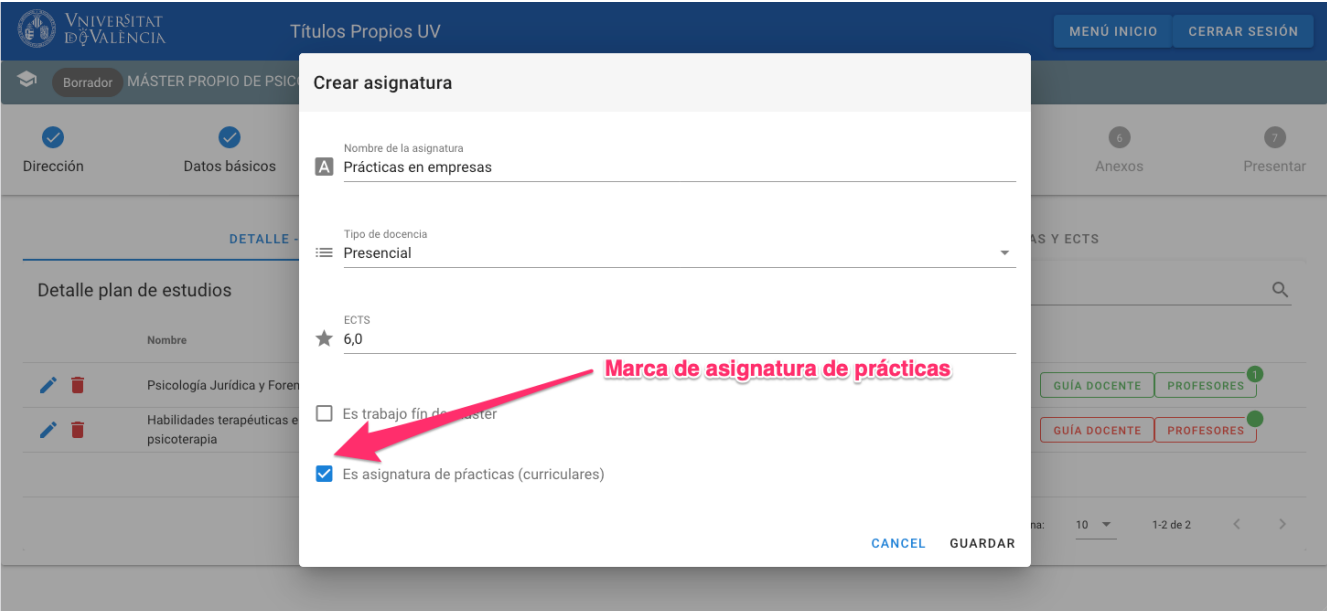

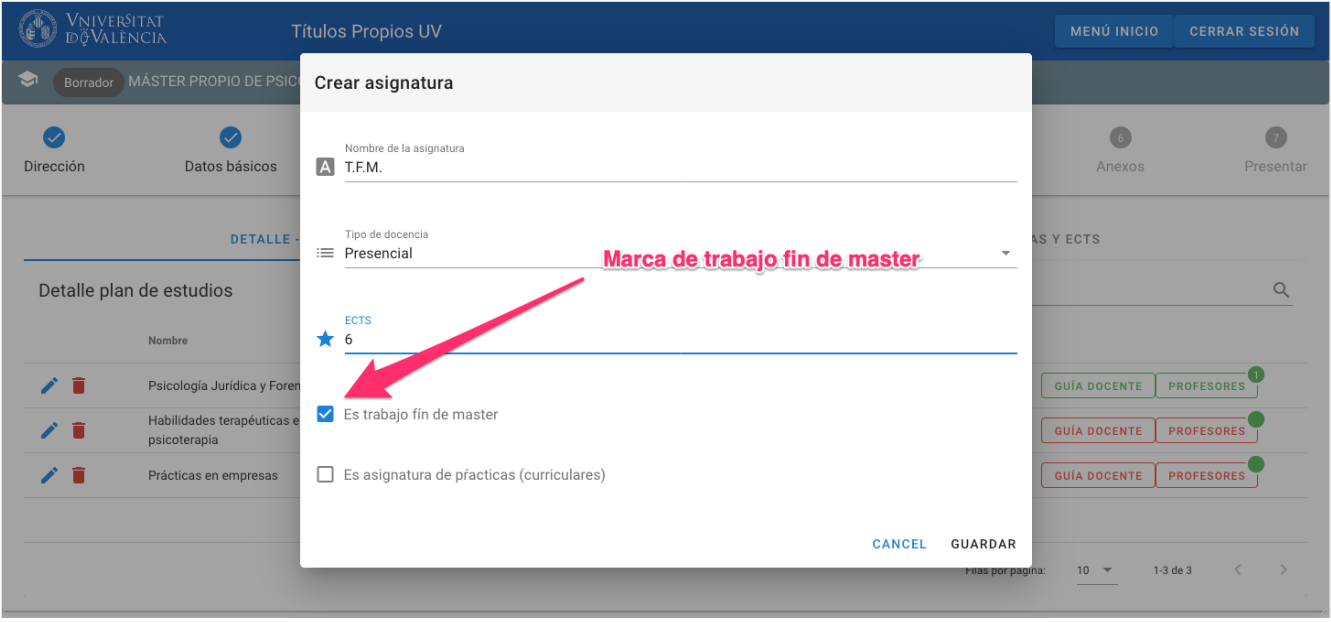

#### <span id="page-15-0"></span>**Creación de profesores**

La aplicación Solicitudes tiene una base de datos actualizada de profesores, tanto de la UV como externos (de otras universidades o empresas) que han impartido docencia en ediciones anteriores.

Generalmente, al asociar un profesor a una asignatura, éste exisitirá en la base de datos y se podrá seleccionar buscando por sus apellidos y nombre o su NIF.

En caso de que el profesor sea nuevo, o que por algún motivo no esté en la base de datos, será necesaria la creación de este profesor desde la aplicación.

Para ello se permite añadir un nuevo profesor, tal y como se especifica a continuación, desde el mismo apartado en el que se asignan los profesores, por lo que no es necesario acceder a ningún otro apartado de la aplicación.

#### <span id="page-15-1"></span>**Nuevo profesor UV**

Los pasos para añadir un nuevo profesor UV son los siguientes:

- 1. Pinchar sobre la pestaña principal `DETALLE ASIGNATURAS".
- 2. En la asignatura elegida, pinchar en el botón "Profesores".

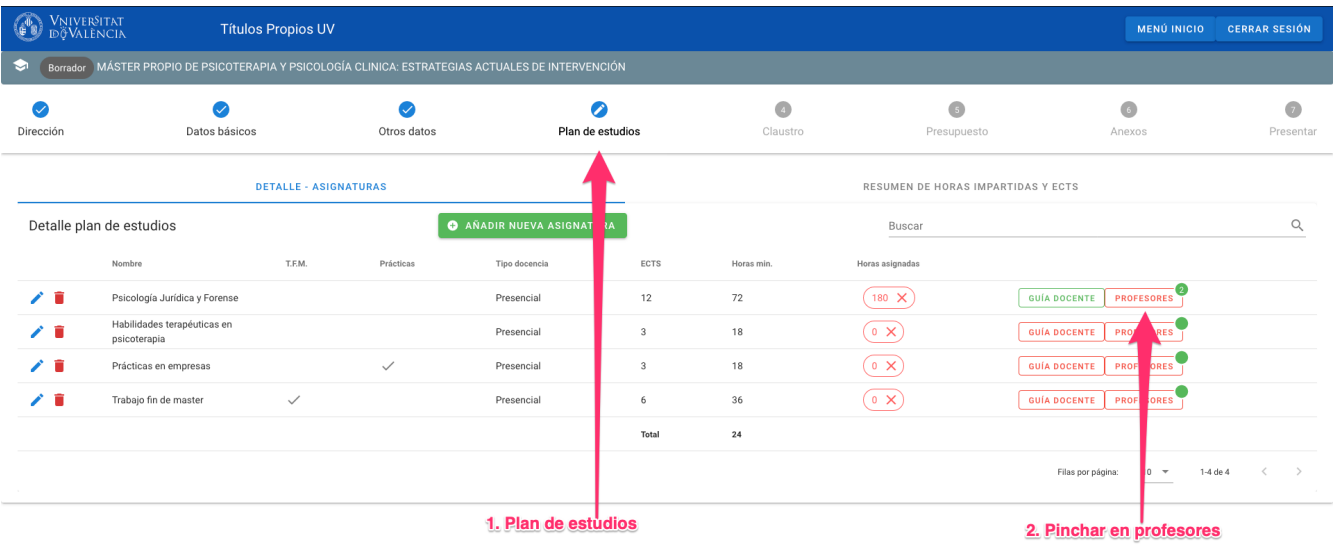

1. Desde la pantalla "Detalle profesorado asignatura" pinchar sobre el botón "Asociar Profesor".

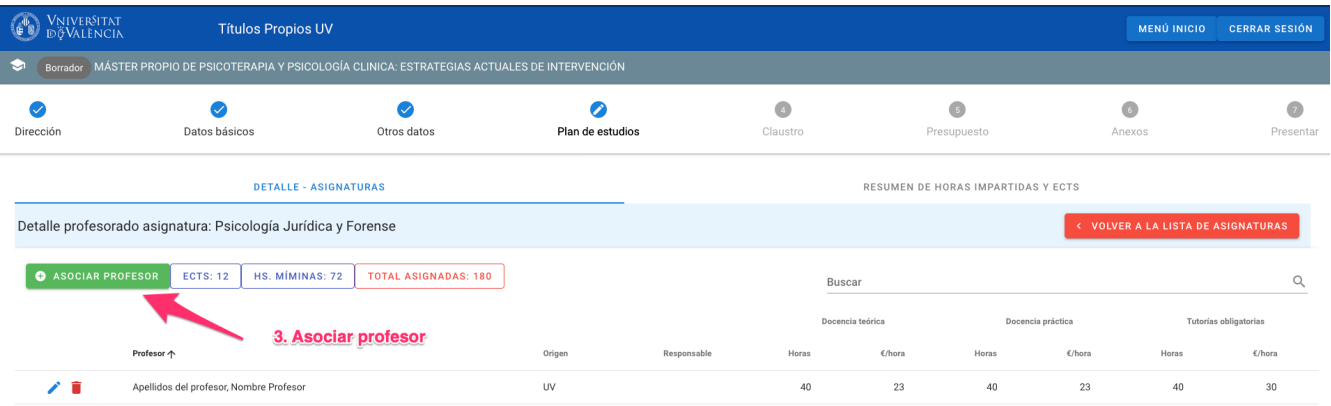

- 1. Por defecto estará marcada la opción "Profesor UV" por lo que habrá que pinchar sobre el botón "NUEVO P.D.I/P.A.S UV" Para que se muestre la pantalla "Nuevo Profesor UV"
- 2. Se deben rellenar todos los datos del profesor (obligatoriamente apellidos y nombre, NIF, email, teléfono y departamento en el que trabaja). El resto de datos serán de utilidad: fecha de nacimiento, categoría profesional y área de conocimiento.

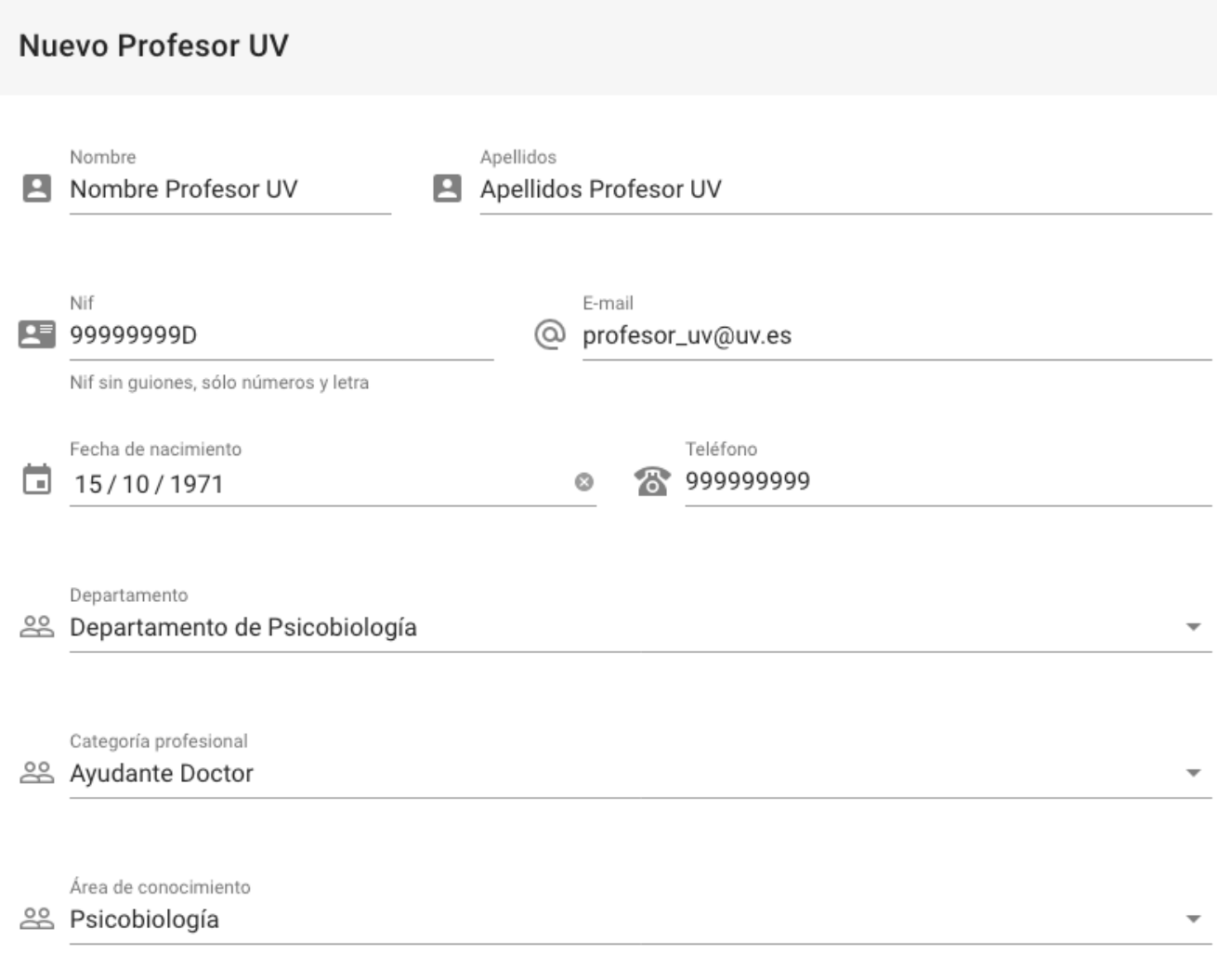

- GUARDAR CANCEL
- 1. Al guardar, se volverá a la pantalla "Asociar Profesor" desde donde se podrán indicar las horas de docencia y el precio / hora.

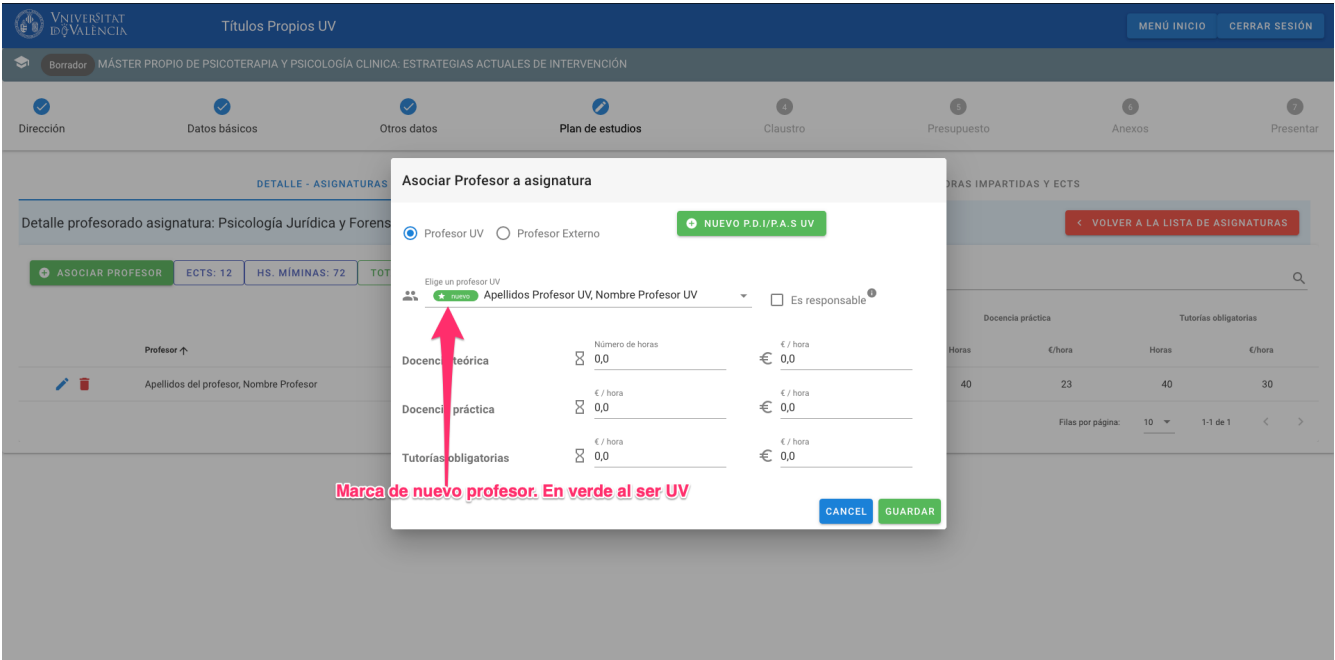

1. Y al guardar de nuevo, se volverá a la lista de profesores en los que aparecerá el nuevo profesor son su marca de "nuevo" en verde al ser de la UV.

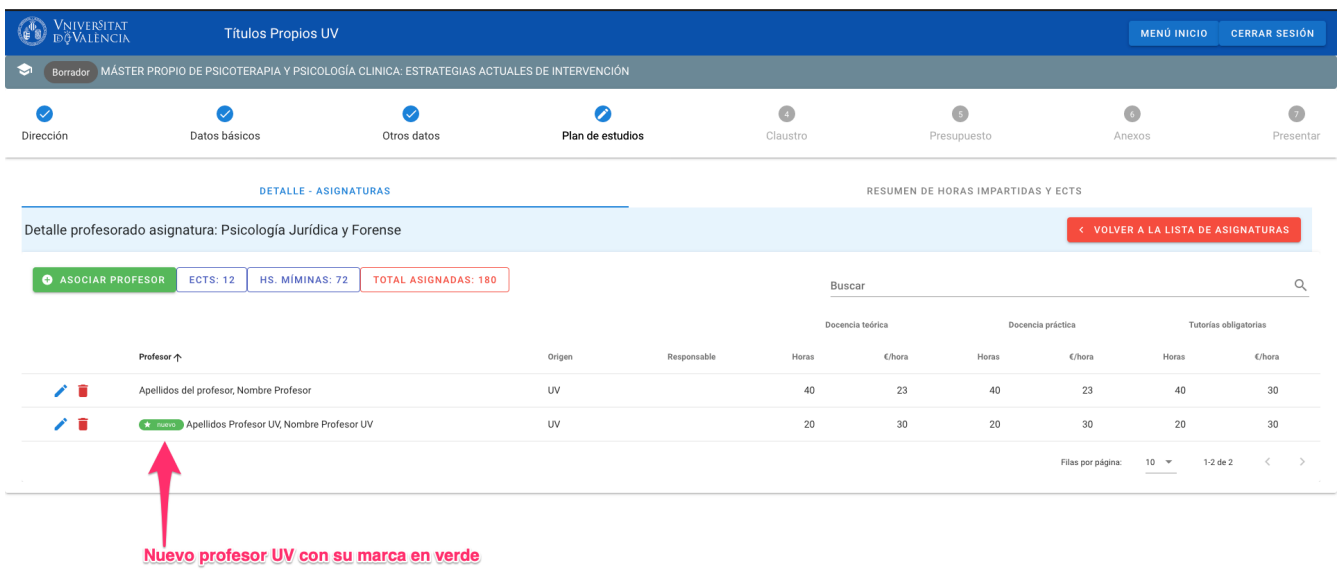

#### <span id="page-18-0"></span>**Nuevo profesor externo**

Para la creación de un profesor externo se seguirán los mismos pasos anteriores pero marcando "Profesor Externo" al asociar el profesor:

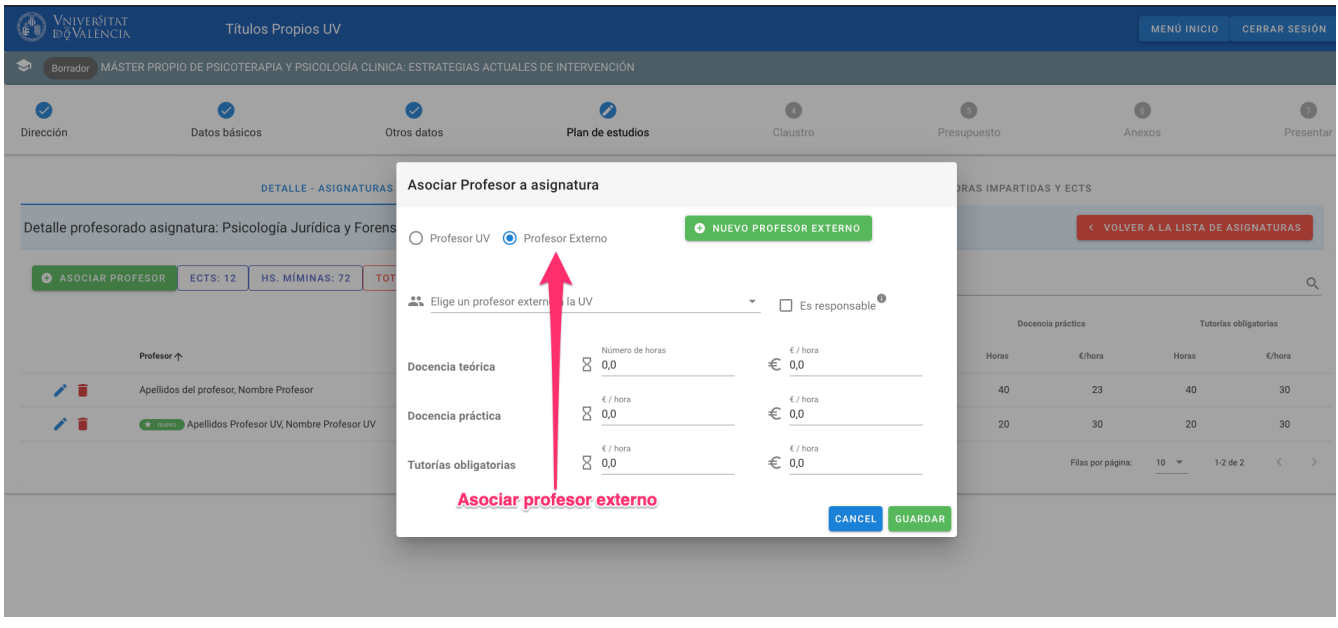

Y al pinchar en "NUEVO PROFESOR EXTERNO" se podrán introducir los datos personales del profesor y elegir dos opciones:

#### <span id="page-18-1"></span>**Profesor externo de otra universidad**

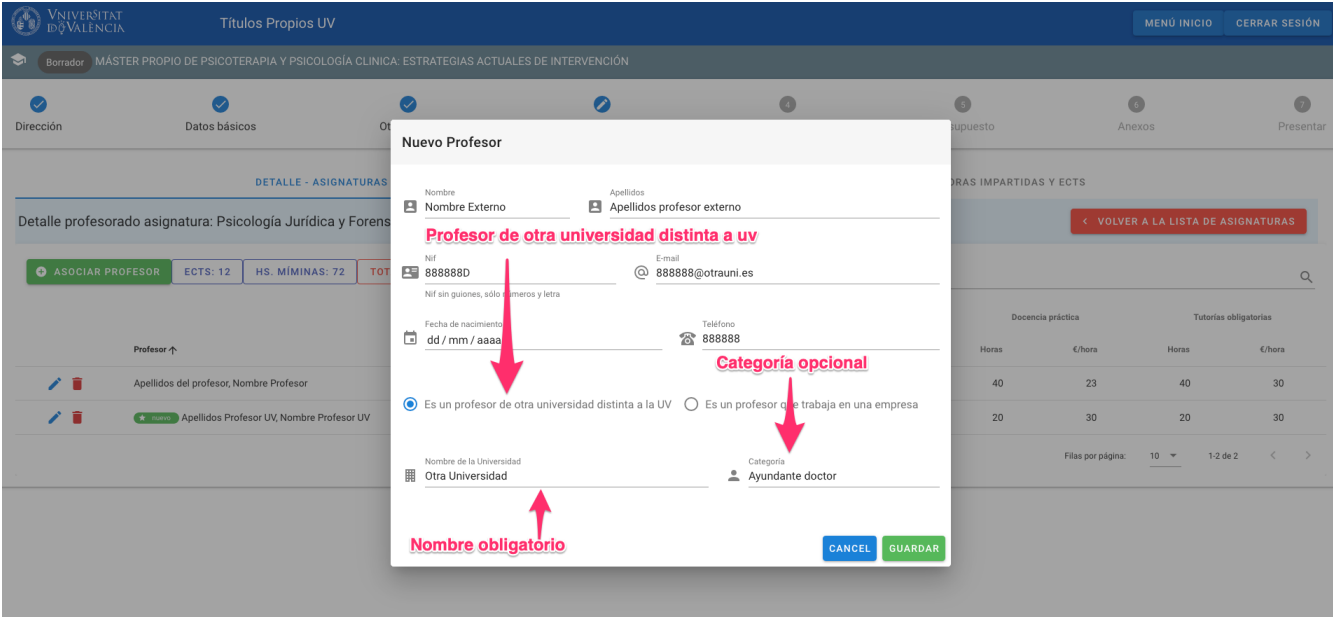

Se deberá indicar el nombre de la universidad (obligatorio) y la categoría profesional.

Al guardar, se podrán especificar las horas y su coste en la pantalla "Asociar Profesor a asignatura".

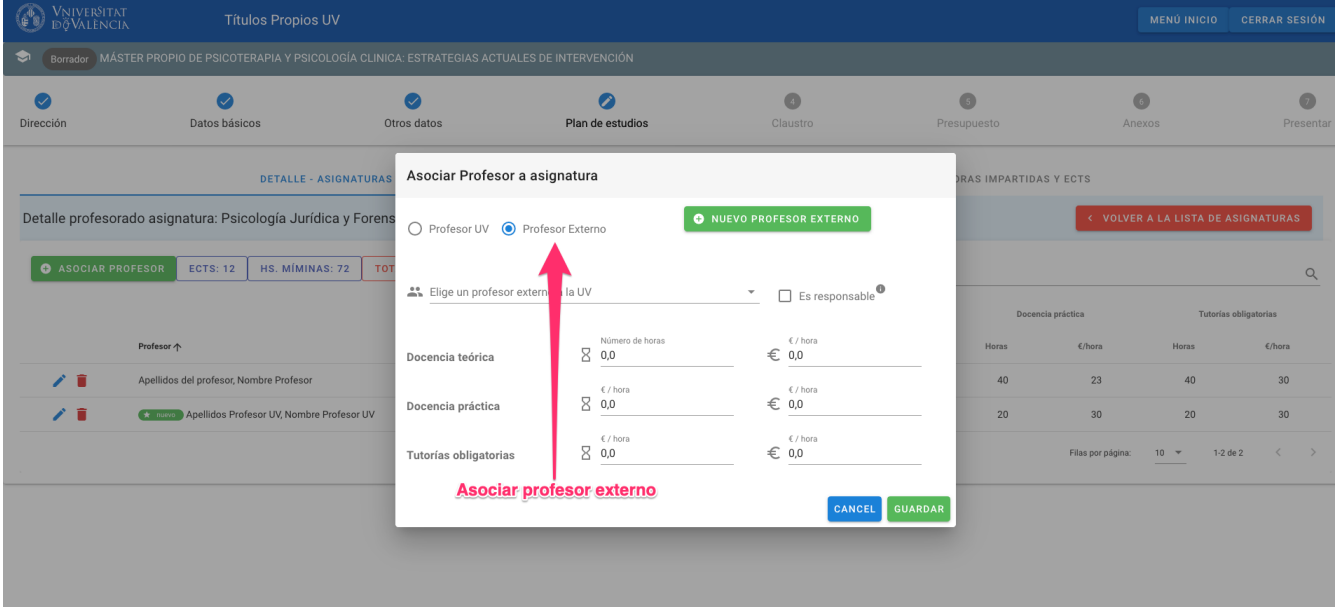

De nuevo, al guardar se incluirá el profesor en la lista de profesores con una marca de "nuevo" de color rojo (por ser externo).

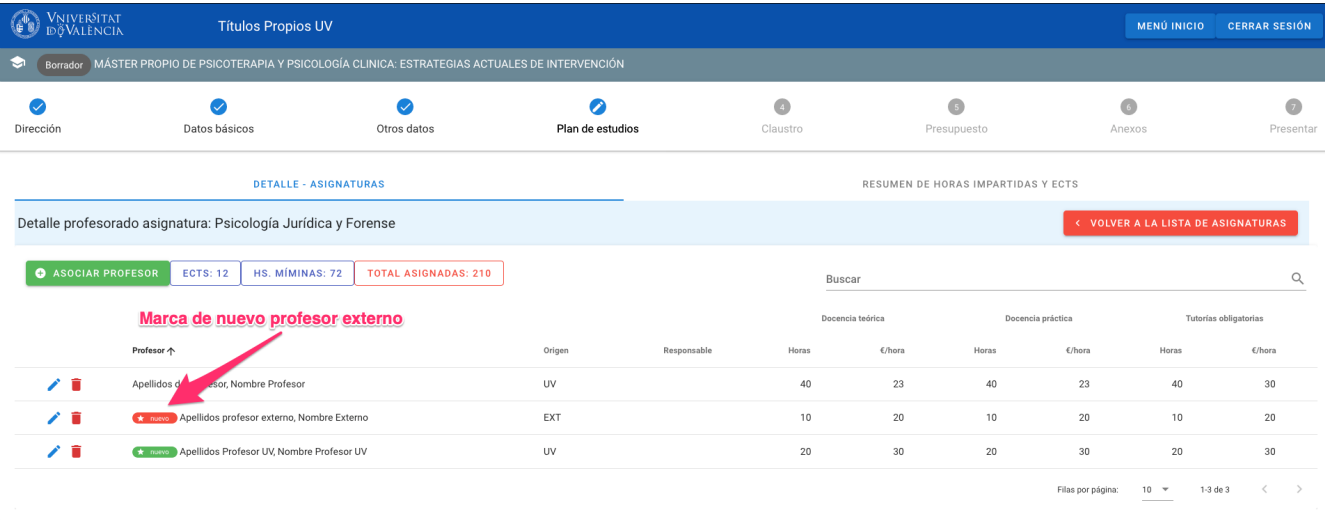

#### <span id="page-20-0"></span>**Profesor externo de una empresa**

Para el caso de que el profesor trabaje en una empresa y no en otra universidad, los pasos para su creación serán idénticos a los anteriores pero especificando el nombre de la empresa y el cargo que ocupa.

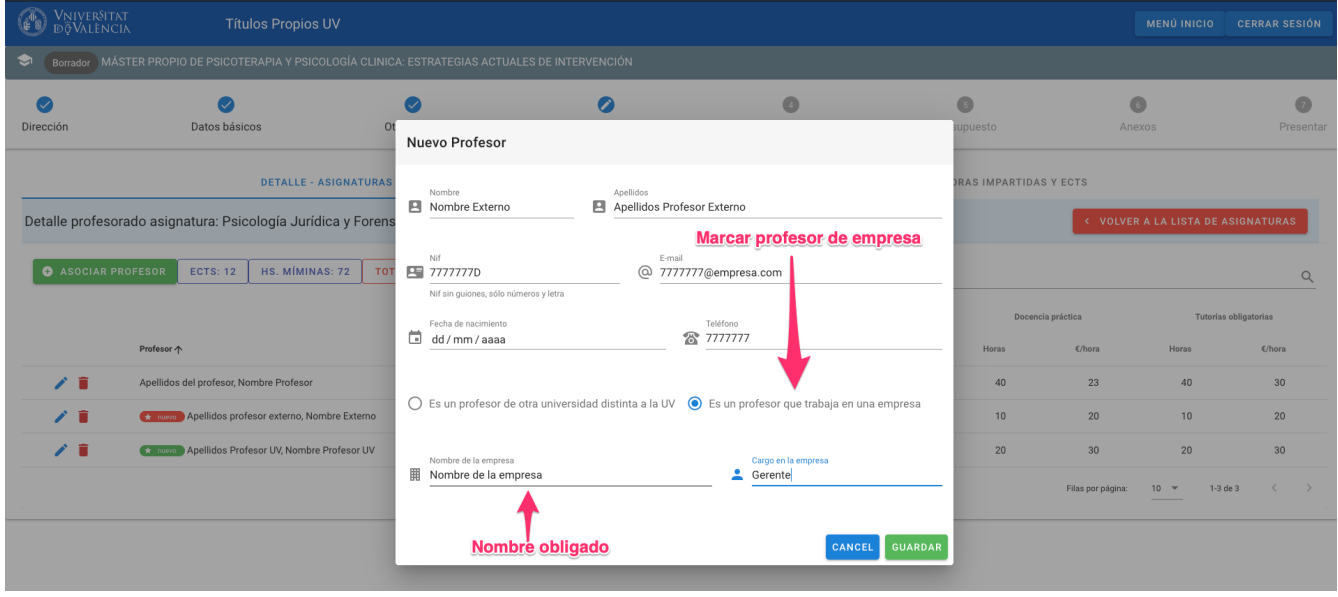

#### <span id="page-20-1"></span>**Profesor externo profesional**

Para profesores/profesoras que trabajan por cuenta propia ("profesionales") los pasos para su creación serán idénticos a los anteriores pero especificando solo, el cargo que ocupa.

[nuevo profesor persona fisica.png]

#### <span id="page-20-2"></span>**Resumen de horas impartidas y ECTS**

En este mismo apartado "Plan de estudios", se dispone de otra pestaña de resumen con el número de horas y ECTS agrupados por tipo de asignatura.

En esta pestaña se muestra además el tipo de título (Máster de formación permamente, Experto Universitario…) calculado por la aplicación según la suma total de ECTS de sus asignaturas.

En este cálculo se tendrá en cuenta solo los ECTS del número de asignaturas optativas que sea obligado cursar.

Como ejemplo, si un título está configurado con 6 asignaturas optativas pero solo hay que cursar dos, y cada una de ellas tiene 3 ECTS, se sumarán 6 ECTS al título para calcular su tipo.

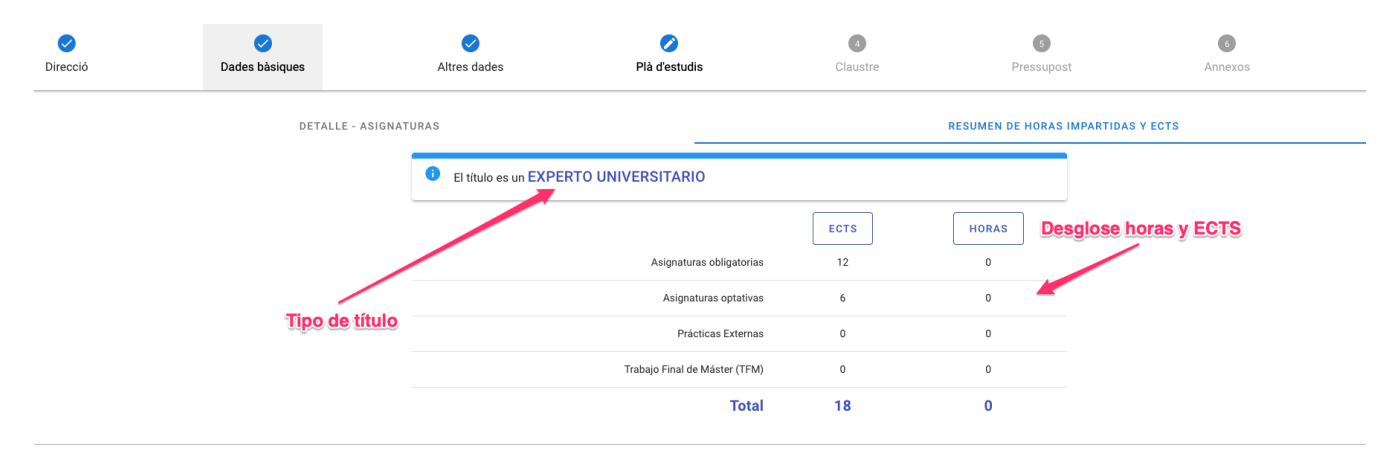

Una vez establecido el tipo de título la aplicación comprobará si algún director/directora del título posee la categoría profesional(profesor titular, doctor, …) necesaria para poder presentarlo.

Si ninguno de ellos/ellas la tuviera se mostrará un mensaje en la parte superior advirtiendo de esta circunstancia, pero dejando seguir con la introducción de datos.

Más adelante, en el paso de publicación se volverá a comprobar y no se dejará realizar esta acción si todavía ningún director/directora posee la categoría profesional requerida.

### <span id="page-21-0"></span>**Claustro**

Al completar toda la información de las asignaturas y la cantidad de horas asignadas, la aplicación mostrará disponible el siguiente apartado, "Claustro".

Es una pantalla que realiza un cálculo automático del porcentaje de horas de docencia de cada profesor y el coste total por profesor. Esta información la ofrece desglosada por profesorado tanto UV como externo.

Si el porcentaje de horas de docencia asignada a profesorado UV es inferior al 25% del total, se marcará el valor en rojo.

Una vez hecha la comprobación, se podrá pasar al siguiente apartado de "Presupuesto".

*Claustro profesores UV*

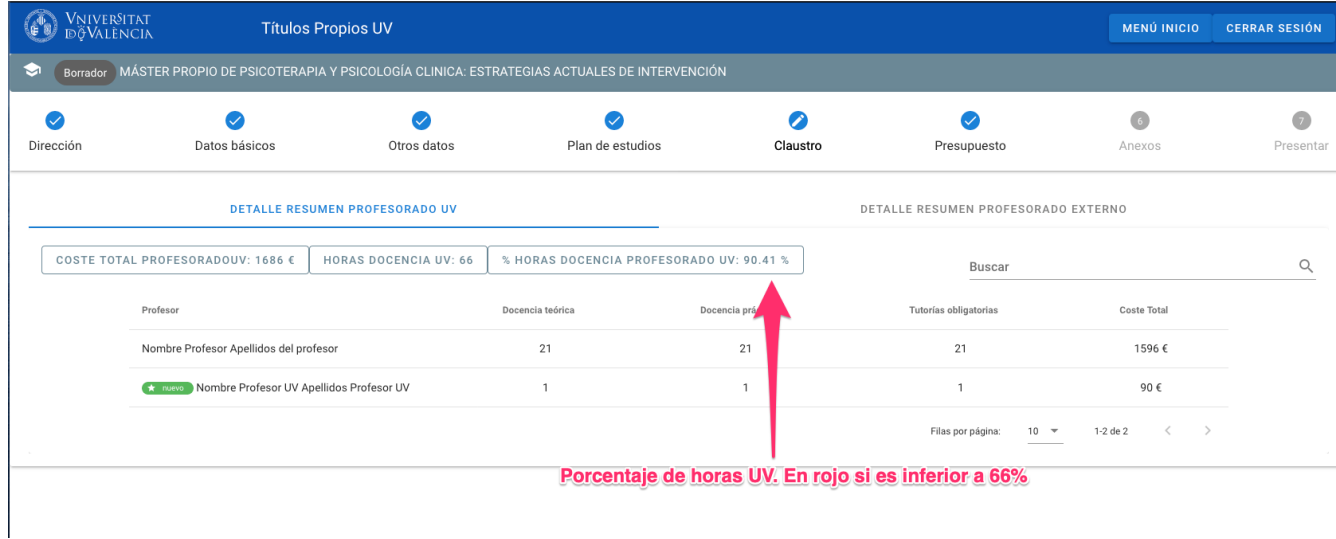

#### *Claustro profesores externos*

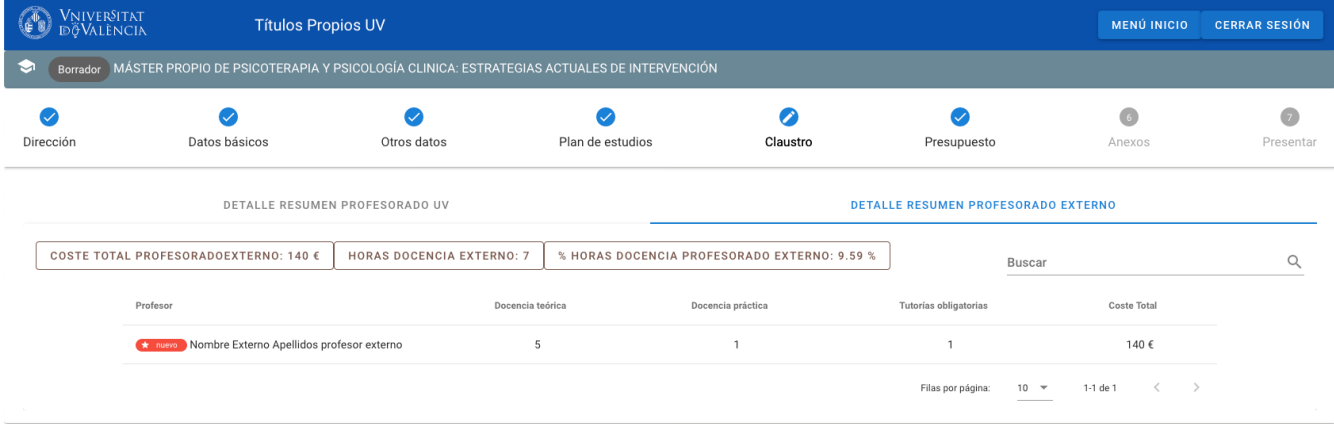

### <span id="page-22-0"></span>**Presupuesto**

Este paso recoge toda la información económica del título.

#### <span id="page-22-1"></span>**Ingresos**

Como ingresos se computarán los ingresos por matrícula (nº estudiantes mínimos x importe matrícula), los patrocinios y los ingresos por "hijos" (títulos vinculados) si existieran.

Cabe recordar que un título podría tener más de una tasa, con lo que su ingreso por matrícula sería la suma de sus tasas.

*ingresos del título*

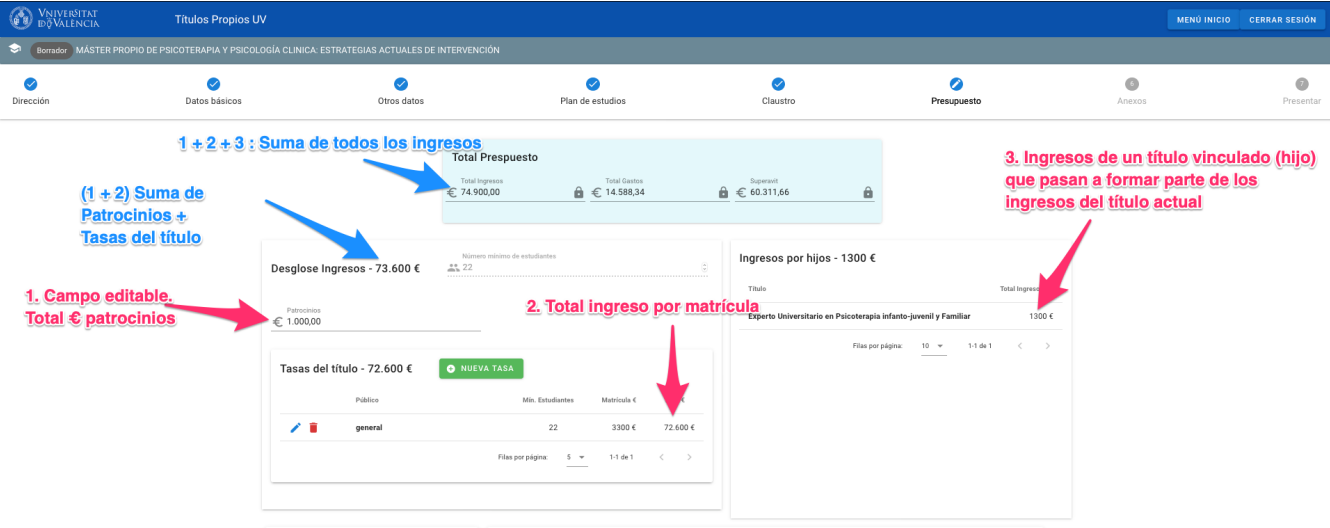

#### <span id="page-23-0"></span>**Gastos**

En el apartado de "Desglose de gastos" se distinguen los que son calculados por la aplicación (en gris) y los que debe rellenar el profesor.

Como gastos autocalculados constan los siguientes:

- El canon universitario (10%)
- El porcentaje de gestión universitaria (15%)
- Los honorarios del profesorado: Este cálculo corresponde con la suma del coste de todos los profesores del título (horas x precio/hora) y el gasto en seguridad social asociado a los profesores no P.D.I funcionario.
- Dirección: Corresponde con la suma de los honorarios de los directores que debe introducir el profesor o profesora

Como gastos a rellenar por el profesor constan los siguientes:

- Material docente
- Viajes y dietas
- Otros
- Seguros
- Publicidad y gestión
- Actividades complementarias
- Medios e instalaciones (e.g. servicio de e-learning)
- Prácticas

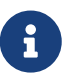

Para cumplir con las exigencias del RD-L 2/2023, de 16 de marzo (Disposición adicional quincuagésima segunda), en el caso de los cursos que piden la realización de prácticas en empresas, se deberá incluir el apartado correspondiente al presupuesto en la memoria de solicitudes los gastos correspondientes a la inclusión de los estudiantes en el sistema de la Seguridad Social, siempre que la empresa en cuestión no disponga de una bolsa de trabajo

destinada a tal efecto.

Con la suma de ingresos y gastos se obtendrá el resultado económico del título:

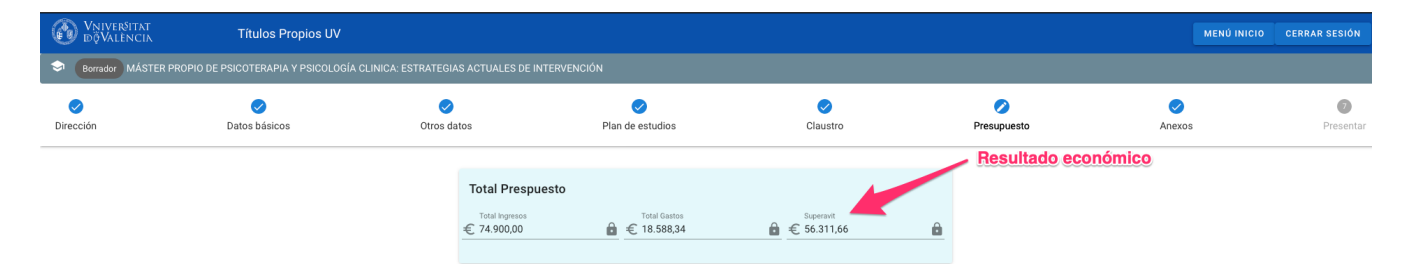

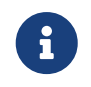

Para poder presentar el título al menos se debe especificar una tasa y rellenar el salario de los directores.

### <span id="page-24-0"></span>**Anexos**

Para poder presentar un título se requiere adjuntar documentación como el informe del órgano responsable (Pdf), y el ´currículum de profesores externos´ (fichero zip con un pdf por curriculum).

Otra documentación que se considere de interés, aunque no obligatoria, puede adjuntarse en el campo Otra documentación relevante.

Es posible además, añadir observaciones adicionales al título en este apartado.

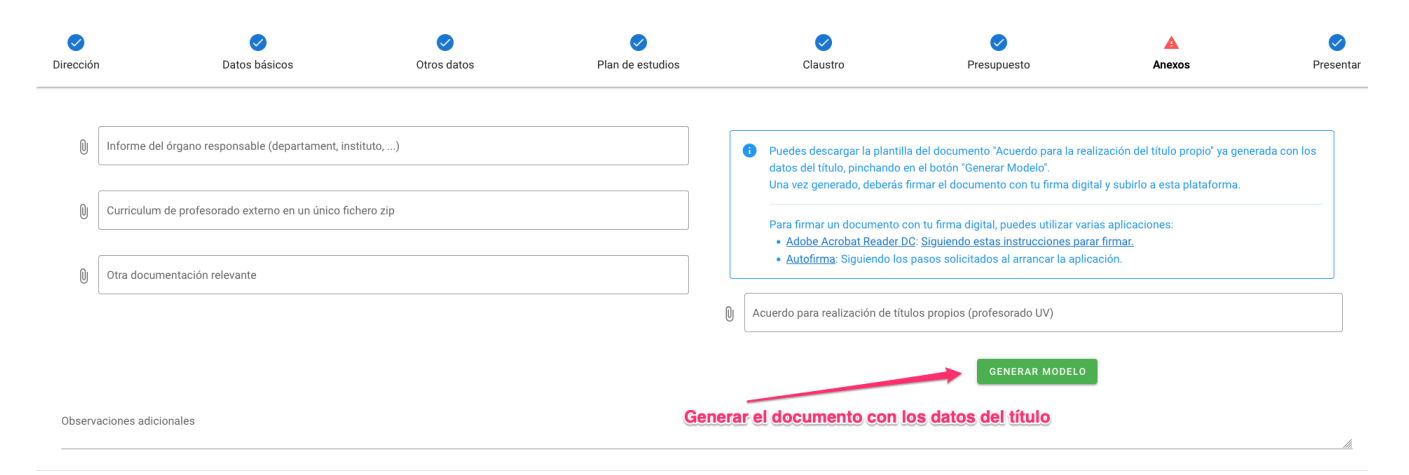

Una vez subida la documentación, solamente faltaría presentar el título.

### <span id="page-24-1"></span>**Presentar**

Presentar un título implica que se han completado todos los pasos y se envía a la revisión de los técnicos.

Se deben cumplir una serie de requisitos para que se pueda prensentar un título:

1.- Según la categoría profesional de los directores. Cada tipo de título (master, experto,…) puede ser presentado por directores que tengan una categoría determinada. Si ninguno de los directores/directoras tiene esta categoría no se podrá presentar.

2.- Todos los directores / directoras deben ser profesores del título.

3.- Se debe poder establecer el tipo de título según los ECTS (cálculo automático). Si no se puede calcular no se dejará presentar.

4.- Un título modular necesita al menos dos tarifas.

Al presentar un título que estaba en estado borrador pasará a estado `presentado'.

A partir de este momento no se permite al profesor modificar ningún dato del título.

Si los técnicos encuentran alguna anomalía y se requiere que el profesor realice las modificaciones oportunas, pondrán el título en estado `Subsanando' pudiendo el profesor acceder para modificar datos.

El profesor/a deberá volver a presentar el título, pasando nuevamente a estado 'Subsanado'.

El ciclo anterior podrá repetirse tantas veces como revisiones con resultado a subsanar realicen los técnicos.

Si la revisión es correcta, los técnicos podrán pasar el título a estado `Revisado' dando por buena la presentación del título.

Un título Revisado ya estará en disposición de ser presentado para aprobación por parte de la Subcomisión de Estudios de Postgrado de la UV correspondiente.

# <span id="page-26-0"></span>**Chapter 2. Títulos vinculados (padre-hijo)**

La vinculación entre títulos propios se establece a partir del plan de estudios.

Un título vinculado (hijo) a otro (padre) tiene dos características que lo definen:

- Sus asignaturas son un subconjunto de las asignaturas del "padre" y no se permite que tengan asignaturas "propias". Además no se podrán modificar estas asignaturas, ni su guía docente ni su lista de profesores.
- En su presupuesto no se podrán especificar gastos. Solo tendrá el ingreso correspondiente a la matrícula (tasa) y algunos gastos de gestión.

Para definir un título vinculado, desde el "MENU INICIO", se pinchará en "CREAR TITULO VINCULADO" apareciendo la pantalla de nuevo título con campos adicionales:

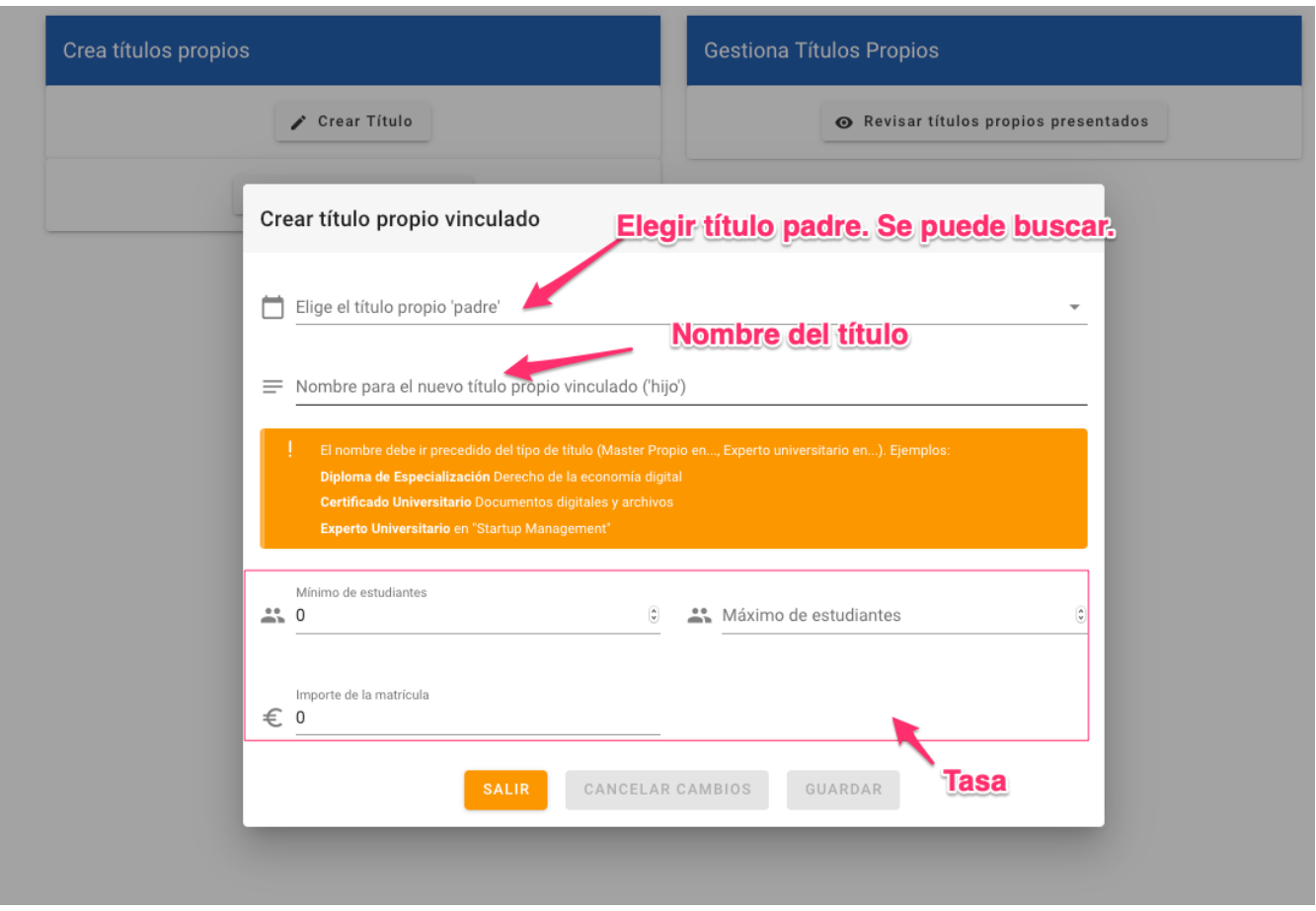

Habrá que especificar el título padre del que queremos "heredar" las asignaturas y la tasa del título (número mínimo de estudiantes e importe de matrícula).

Los pasos para crear un título vinculado son los mismos que un título "normal", con alguna diferencia:

• En el paso "PLAN DE ESTUDIOS" la aplicación sólo permite elegir asignaturas del padre. No se pueden añadir asignaturas que no estén definidas en éste. Tampoco se permitirá la modificación de las guías docentes ni la lista de profesores de ninguna de las asignaturas del padre.

#### *Plan de estudios*

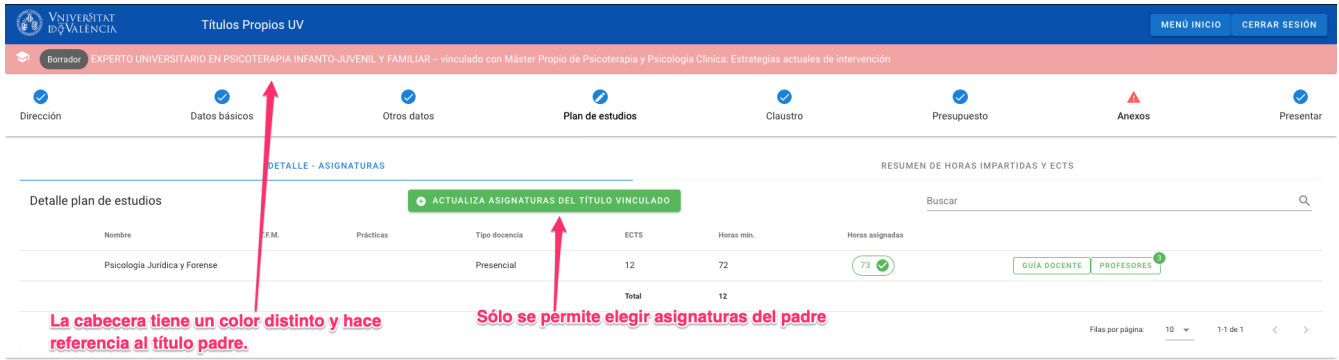

• El presupuesto de un título hijo solamente mostrará sus ingresos, ya que los gastos estarán incluidos en el título padre.

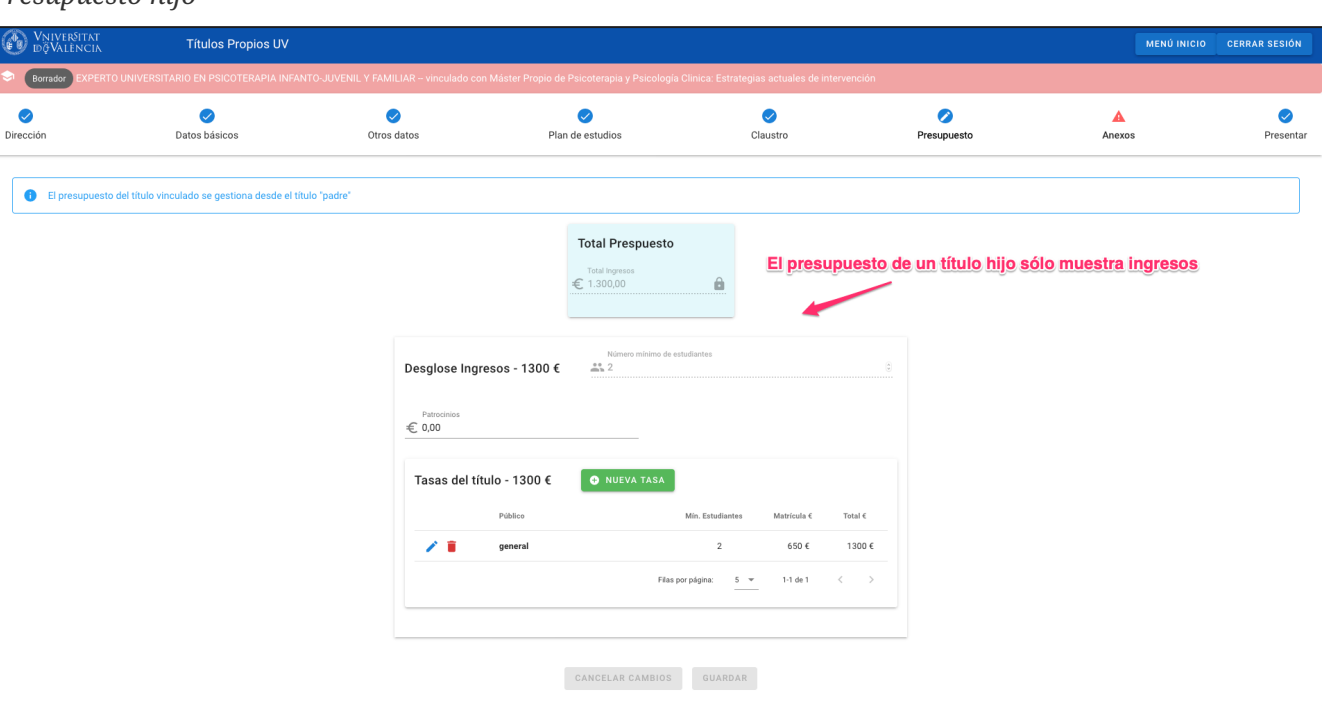

El resto de pasos y el flujo de presentación-revisión del título es el mismo que para el resto de títulos.

#### *Presupuesto hijo*

 $\overline{a}$ 

## <span id="page-28-0"></span>**Chapter 3. Lista de Títulos**

Un profesor puede ver una lista de todos sus títulos introducidos y su estado desde el listado de títulos, accesible desde la opción de menú ´MENÚ INICIO´ - ´REVISAR TITULOS PROPIOS PRESENTADOS´

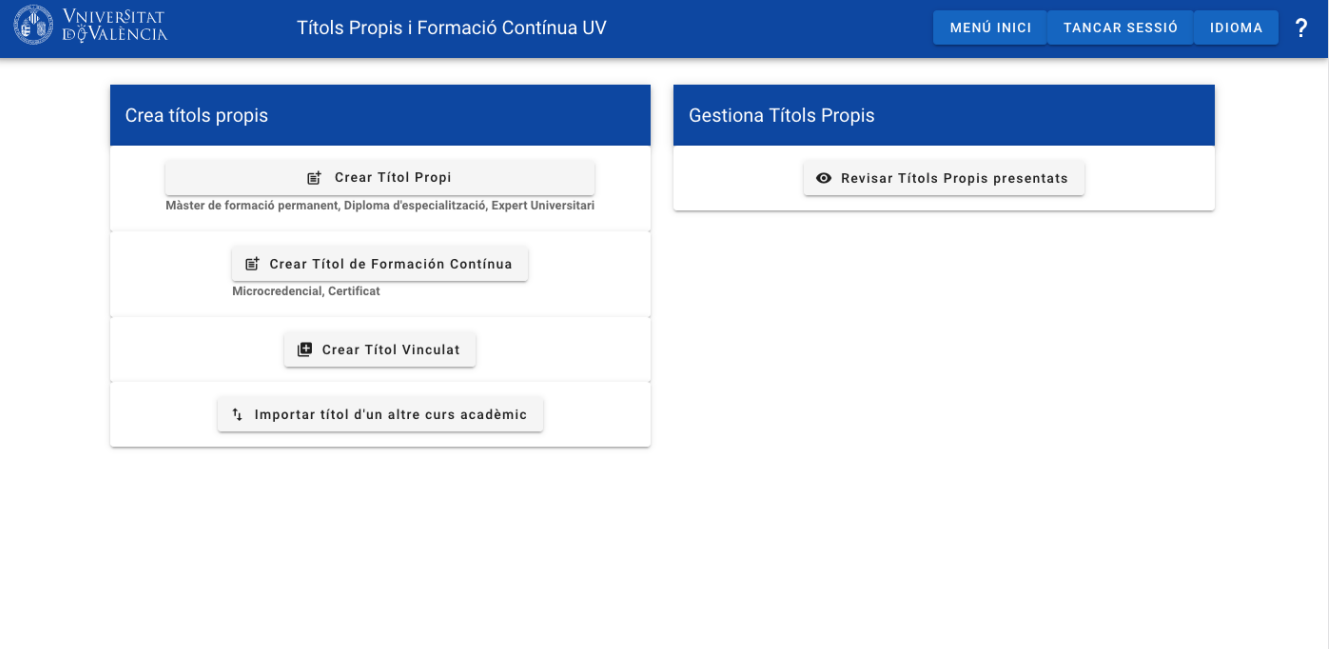

La consulta dispone de un buscador en su parte superior que permite buscar en cualquier campo de la lista.

En la lista aparecen tanto los títulos individuales como los "vinculados" (padre-hijo).

En el caso de títulos vinculados éstos aparecerán juntos, agrupados en un recuadro azul que se puede expandir y contraer.

El título padre aparecerá con el fondo azul y sus hijos con el fondo blanco.

De esta forma es fácil identificar visualmente un título padre y todos sus hijos.

También se podrá imprimir la memoria del título desde el listado con el botón "MEMORIA".

A continuación se muestra un ejemplo y comentarios sobre su composición y uso sobre la imagen.

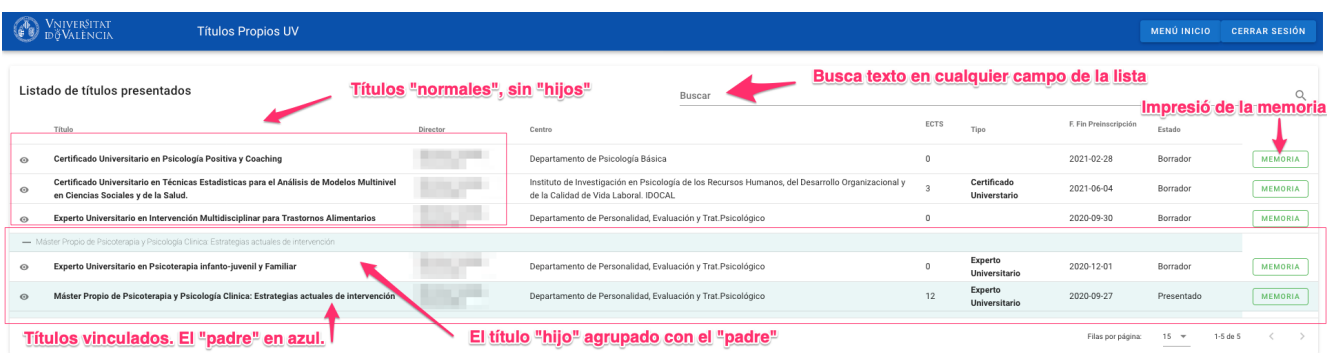

# <span id="page-29-0"></span>**Chapter 4. Títulos de varios cursos académicos de duración**

Es posible que la duración de un curso se extienda más de un curso académico.

Para esos casos, a la hora de crear un título se podrá especificar su duración.

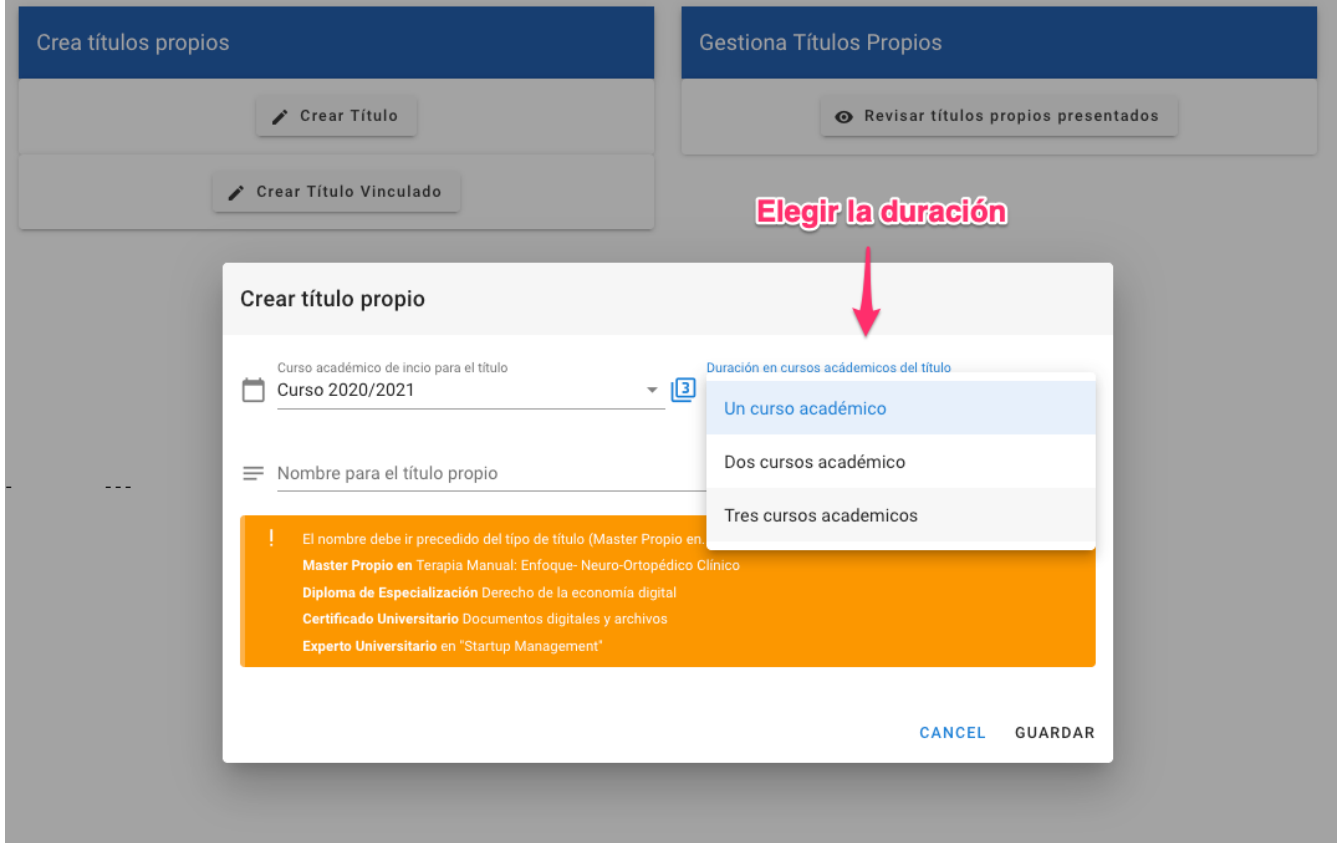

Que un curso tenga varios cursos académicos de duración implica:

• Para cada asignatura del título deberá especificarse el curso académico en el que se impartirá. Se especificará a la hora de crear o modificar la asignatura.

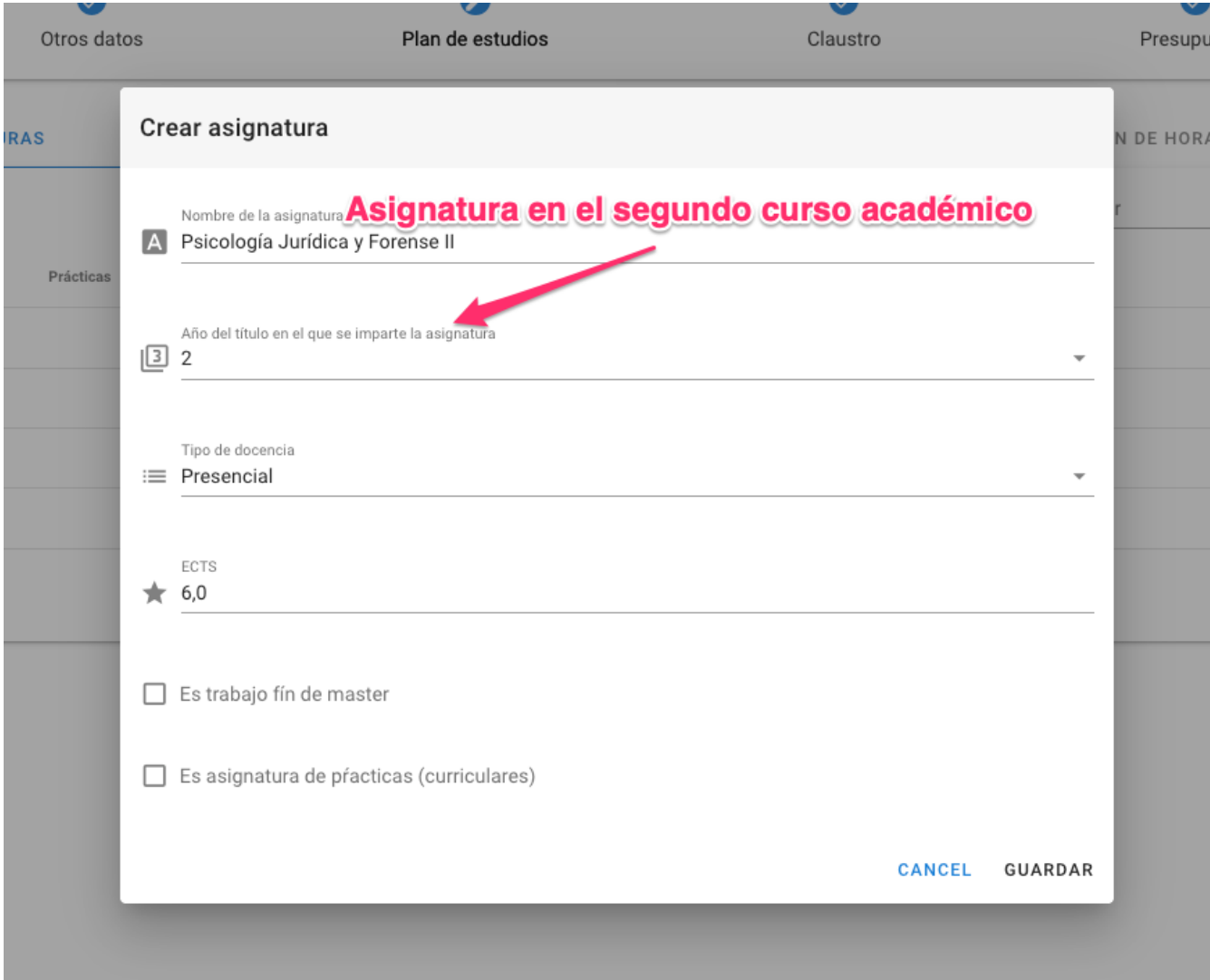

• El RESUMEN DE HORAS IMPARTIDAS Y ECTS se desglosará por curso académico.

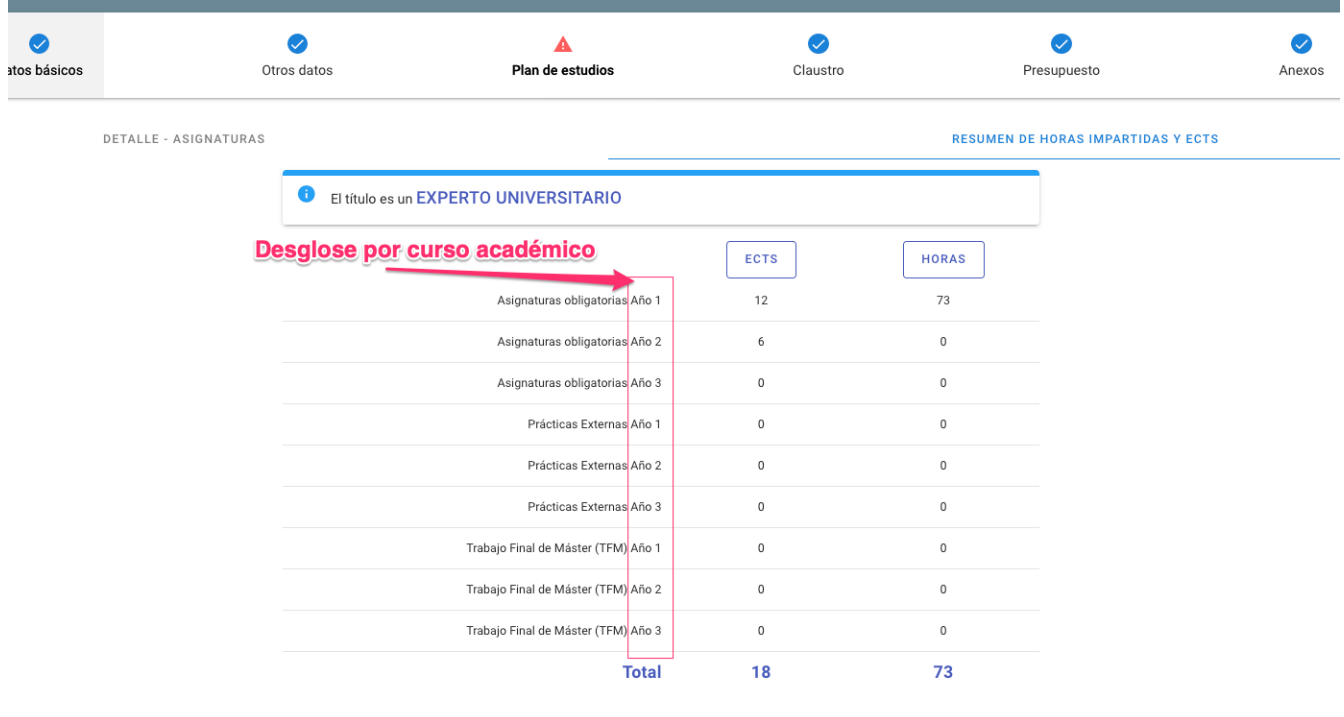

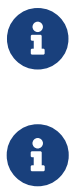

Se permite siempre ampliar la duración de un título una vez creado.

No se permite, una vez asignadas asignaturas a un curso académico, disminuir la duración del título.

# <span id="page-32-0"></span>**Chapter 5. Títulos modulares.**

Una Master de formación permanente puede ser marcado como "Modular", indicando que podrá cursarse o bien matriculándose en todas sus asignaturas y TFM, o bien cursando alguna de ellas y otros títulos o módulos separados que permitirán la obtención del título.

Para poder marcar un Master de formación permanente como "Modular", primero deberá estar establecido por la aplicación el tipo de título. Para esto es necesario que se hayan introducido todas sus asignatruas y la suma de sus ECTS sean 60, 90 O 120.

Si se cumple lo anterior, en la pantalla de "Dirección" aparecerá un "check" para poder marcarlo como modular`

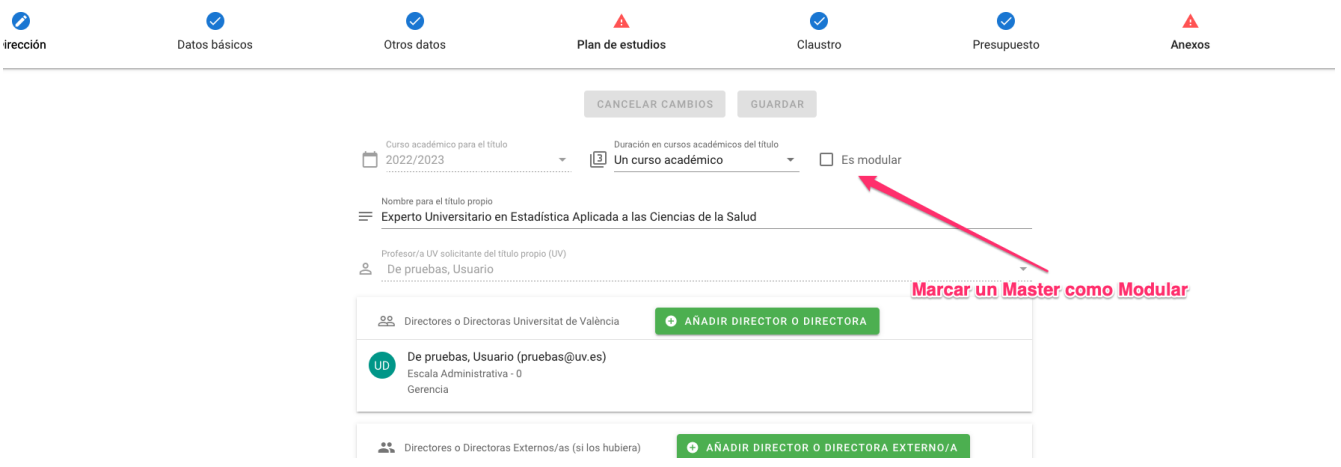

Por otra parte, se necesita asociar los módulos a este master modular.

También podrá hacerse desde la pantalla dirección solo para títulos de tipo "Diploma" y "Expertos". De nuevo, el tipo de título ha tenido que ser calculado por la aplicación.

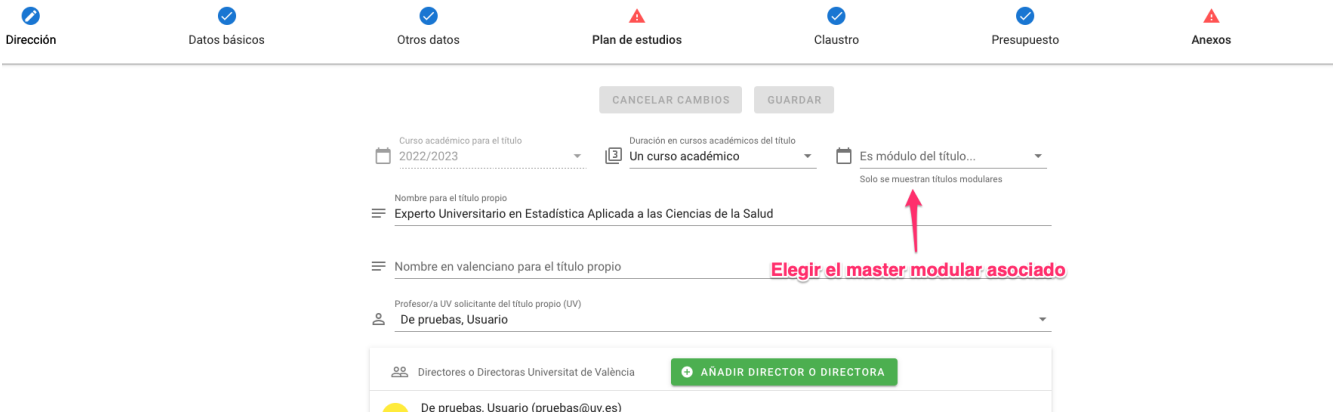

En la lista de títulos se mostrán iconos precediendo al nombre del título indicando si son modulares o módulos.

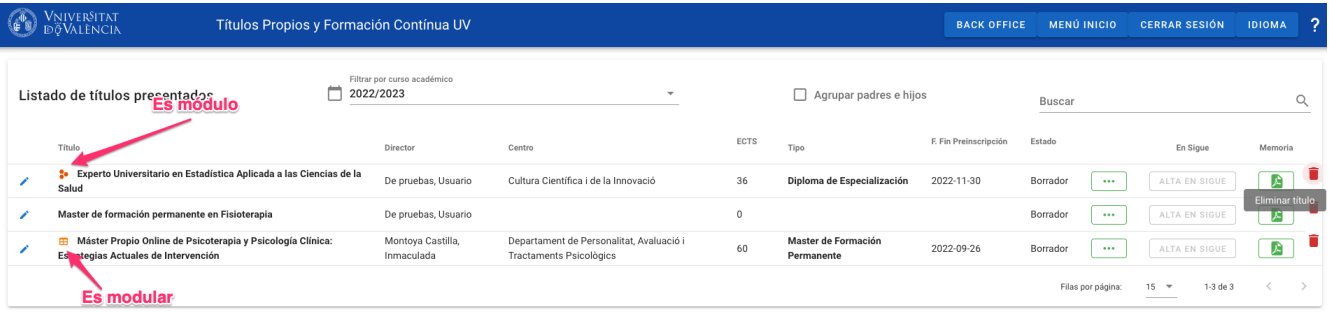

# <span id="page-34-0"></span>**Chapter 6. Títulos de formación contínua.**

Los títulos de formación contínua se clasifican en "Microcredenciales" y "Certificados" y no pueden tener más de 30 ECTS.

Tienen otra serie de matices en la aplicación, como:

1.- No se pueden crear asignaturas de tipo TFM.

2.- Pueden ser creados por cualquier profesor o profesora independientemente de su categoría profesional.

3.- Solo puede establecerse un curso académico de duración.

4.- No es necesario contar con el informe del órgano responsable.

5.- Se marcarán en el listado de títulos como "formación contínua".

Se pueden crear desde la pantalla inicial de la aplicación pinchando en "Crear Título de formación contínua".